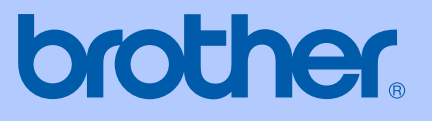

# GUIDE DE L'UTILISATEUR

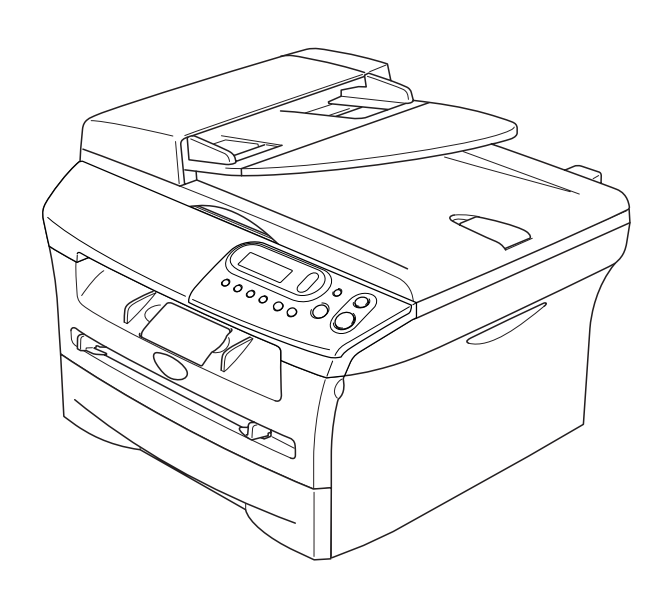

 $C \in$ 

DCP-7010L DCP-7025

### **Si vous avez besoin d'appeler le service après-vente**

**Complétez les information suivantes pour pouvoir vous y référer plus tard:**

**Numéro du modèle: DCP-7010L et DCP-7025 (Encerclez le numéro de votre modèle)**

**Numéro de série:\***

**Date d'achat:**

**Endroit d'achat:**

**\* Le numéro de série peut être affiché sur l'écran LCD (Menu, 3, 1 (pour DCP-7010L) et Menu 4, 1 (pour DCP-7025)). Gardez votre reçu de vente comme preuve permanente de votre achat, en cas de vol, incendie ou service de garantie.**

### **Enregistrez votre produit en ligne sous**

### **<http://www.brother.com/registration>**

En enregistrant votre produit avec Brother, vous serez enregistré comme le propriétaire original du produit. Votre enregistrement avec Brother:

- peut tenir lieu de pièce justificative de la date d'achat du produit dans l'éventualité où vous perdriez votre reçu d'achat; et
- peut soutenir une réclamation d'assurance par vous en cas de perte de produit couverte par assurance.

La façon la plus pratique et la plus efficace d'enregistrer votre nouveau produit est de le faire en ligne sous <http://www.brother.com/registration>

### **Compilation et avis de publication**

Ce manuel a été rédigé et publié sous le contrôle de Brother Industries Ltd., et il couvre les dernières descriptions et spécifications de produits.

Le contenu de ce manuel et les spécifications de ce produit peuvent être modifiés sans préavis.

Brother se réserve le droit de modifier, sans préavis, les spécifications et les informations figurant dans ce présent manuel et ne sera pas responsable des préjudices (y compris des préjudices indirects) résultant des informations présentées ici, entre autres, sans pour autant s'y limiter, des erreurs typographiques et d'autres erreurs concernant le manuel.

# brother

#### **EC Declaration of Conformity**

Manufacturer Brother Industries Ltd. 15-1, Naeshiro-cho, Mizuho-ku, Nagoya 467-8561 Japan

#### Plant

Brother Technology (ShenZhen) Ltd., NO6 Gold Garden Ind. Nanling Buji, Longgang, Shenzhen, China

Herewith declare that:

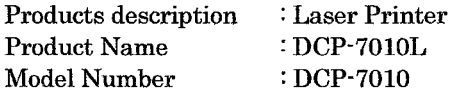

are in conformity with provisions of the Directives applied : Low Voltage Directive 73/23/EEC (as amended by 93/68/EEC) and the Electromagnetic Compatibility Directive 89/336/EEC (as amended by 91/263/EEC and 92/31/EEC and 93/68/EEC).

#### Harmonized standards applied:

Safety EN60950-1:2001

**EMC** EN55022:1998 + A1:2000 + A2:2003 Class B  $EN55024:1998 + A1:2001 + A2:2003$ EN61000-3-2:2000 EN61000-3-3:1995 + A1:2001

Year in which CE marking was first affixed : 2007

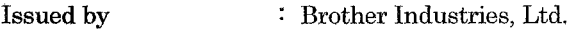

 $\ddot{\cdot}$ 

Date : 10th January, 2007

Place : Nagoya, Japan

Signature

Junji Shiota General Manager Quality Management Dept. Printing & Solutions Company

#### Déclaration de conformité CE conformément à la directive R & TTE

Fabricant Brother Industries Ltd. 15-1, Naeshiro-cho, Mizuho-ku, Nagoya 467-8561 Japan

Usine

Brother Technology (ShenZhen) Ltd., NO6 Gold Garden Ind. Nanling Buji, Longgang, Shenzhen, China

Déclarent par la présente que :

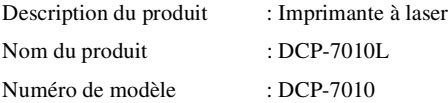

est conforme aux dispositions des directives applicables : la Directive de basse tension 73/23/EEC (telle que modifiée par la norme 93/68/EEC) et la Directive de compatibilité électromagnétique 89/336/EEC (telle que modifiée par les normes 91/263/EEC et 92/31/EEC et 93/68/EEC).

Normes harmonisées appliqués :

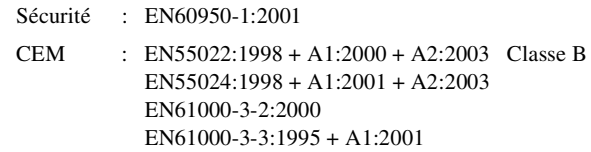

Première année de l'apposition du marquage CE : 2007

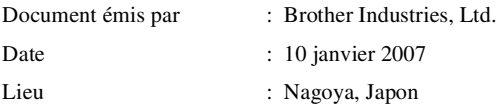

### **Précautions de sécurité**

Nous utilisons les icônes suivantes tout au long de ce guide de l'utilisateur.

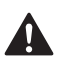

<span id="page-5-0"></span>Les avertissements ont pour rôle de vous indiquer ce qu'il faut faire pour éviter de vous blesser.

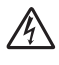

Les icônes de risque électrique vous alertent à un choc électrique possible.

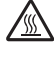

Les icônes de surface chaude vous alertent de ne pas toucher les parties de l'appareil qui sont chaudes. Les avertissements "Attention" signalent les procédures à suivre ou éviter pour ne pas

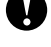

endommager l'appareil ou des autres objets. Les icônes "mauvaise configuration" vous signalent les périphériques ou les opérations qui ne sont pas compatibles avec l'appareil.

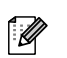

Les remarques vous indiquent comment réagir face à une situation qui se présente ou vous donnent des conseils sur la façon dont l'opération en cours se déroule avec d'autres fonctions.

### **Utiliser l'appareil en toute sécurité**

Conservez ces instructions pour référence ultérieure et lisez-les avant de tenter toute opération de maintenance.

### **AVERTISSEMENT**

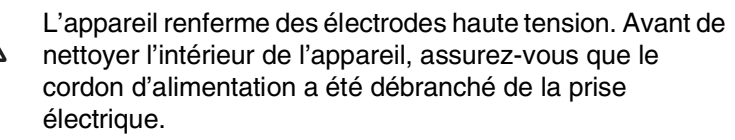

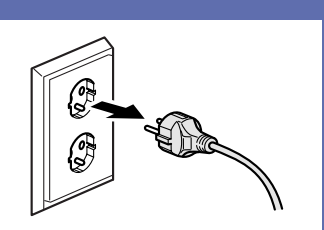

 $\mathscr{N}_1$ 

/\\\

Ne touchez pas à la prise avec des mains mouillées. Vous risqueriez un choc électrique.

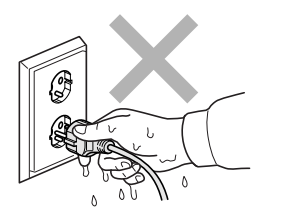

Après toute utilisation de l'appareil, certaines pièces internes sont extrêmement CHAUDES! Pour éviter toute blessure, prenez soin de ne pas placer les doigts dans la zone représentée par les illustrations.

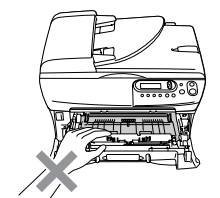

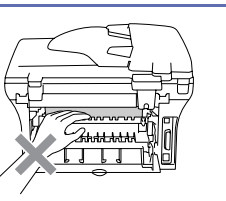

### **AVERTISSEMENT**L'unité de fusion est marquée avec une étiquette  $\sqrt{S}$ d'avertissement. Ne pas enlever ou endommager l'étiquette. Pour éviter toute blessure,  $\boldsymbol{\Lambda}$ prenez soin de ne pas placer les mains sur le bord de l'appareil sous le capot document ou le capot du scanner. Pour ne pas vous blesser, ne  $\mathbf \Omega$ placez pas les doigts dans la partie ombrée sur l'illustration. Pour déplacer l'appareil,  $\boldsymbol{0}$ saisissez les poignées latérales situées sous le scanner. NE portez PAS l'appareil en le tenant par le bas. N'utilisez pas d'aspirateur pour nettoyer la poudre imprimante. Sinon, la poussière du  $\boldsymbol{\Lambda}$ toner risque de prendre feu dans l'aspirateur et de provoquer un incendie. Nettoyez soigneusement la poussière du toner avec un chiffon sec non pelucheux et débarrassez-le conformément aux réglementations locales. Ce produit doit être installé près d'une prise de courant facilement accessible. En cas d'urgence, débranchez le cordon d'alimentation de la prise de courant pour effectuer une mise hors tension complète. N'UTILISEZ PAS de substances inflammables ou de bombe aérosol quelconque pour nettoyer l'intérieur ou l'extérieur de l'appareil. Vous risqueriez de provoquer un incendie ou des chocs électriques.

# Table des matières

### **Introduction**

1

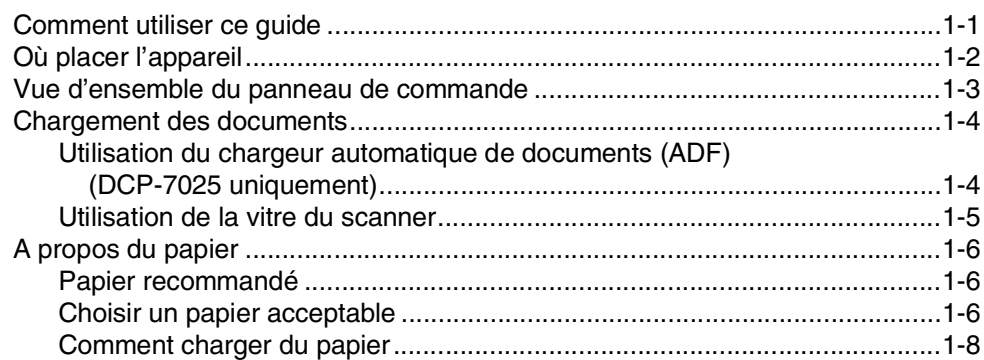

#### $\overline{\mathbf{2}}$ **Pour commencer**

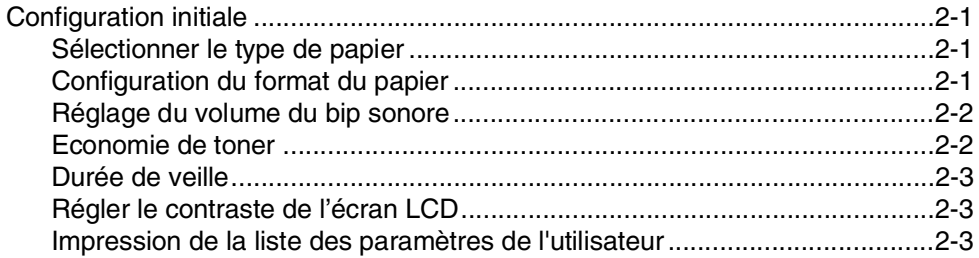

#### $3<sup>1</sup>$ **Comment faire des copies**

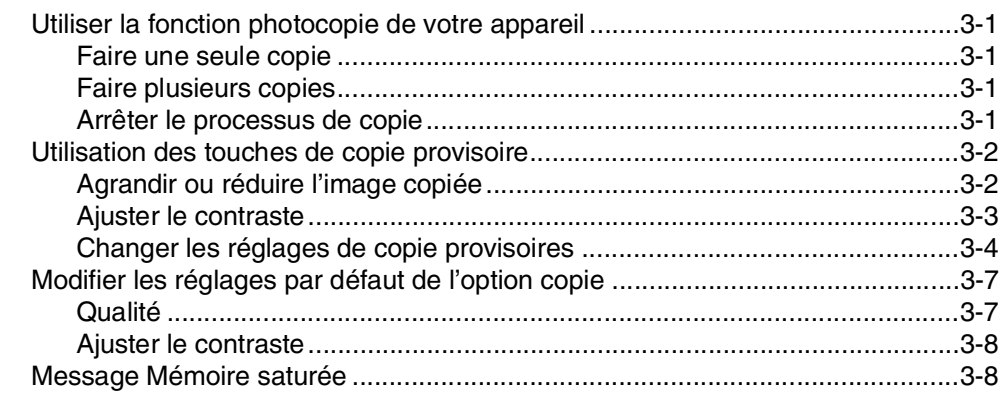

#### 4 **Fonctions de logiciel**

 $4 - 1$ 

#### 5 **Informations importantes**

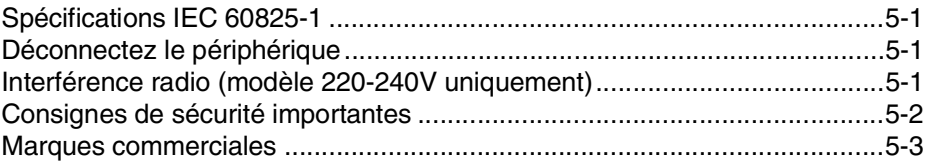

#### 6 Dépistage des pannes et entretien normal

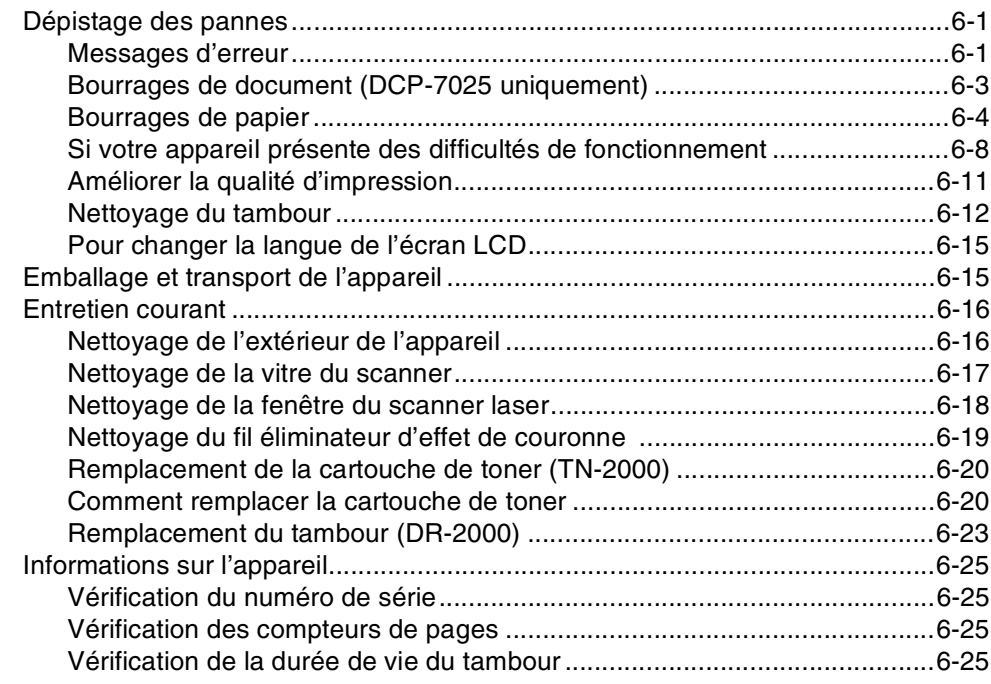

### **Annexe**

A

S

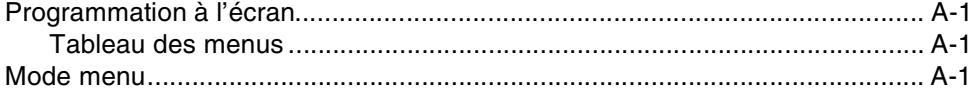

### **Spécifications**

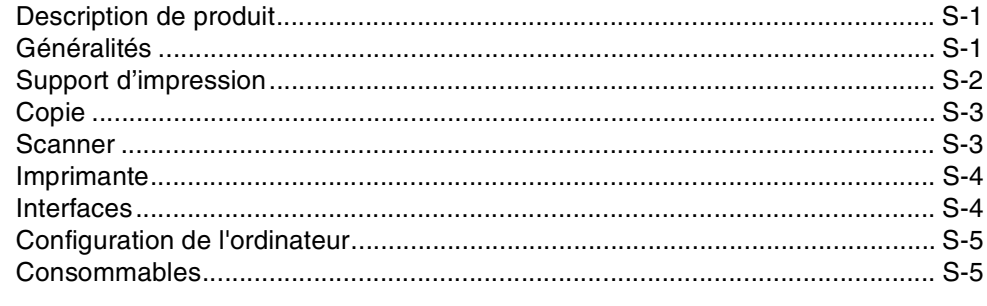

### Index

 $I-1$ 

<span id="page-9-0"></span>**Introduction**

### <span id="page-9-1"></span>**Comment utiliser ce guide**

**1**

Tout au long de ce guide, vous verrez des symboles spéciaux qui vous alerteront sur des mises en garde, des remarques et des actions à effectuer. Des polices de caractères spéciales servent à identifier les touches à appuyer, les messages qui apparaissent sur l'écran LCD ainsi que les points importants ou des sujets respectifs.

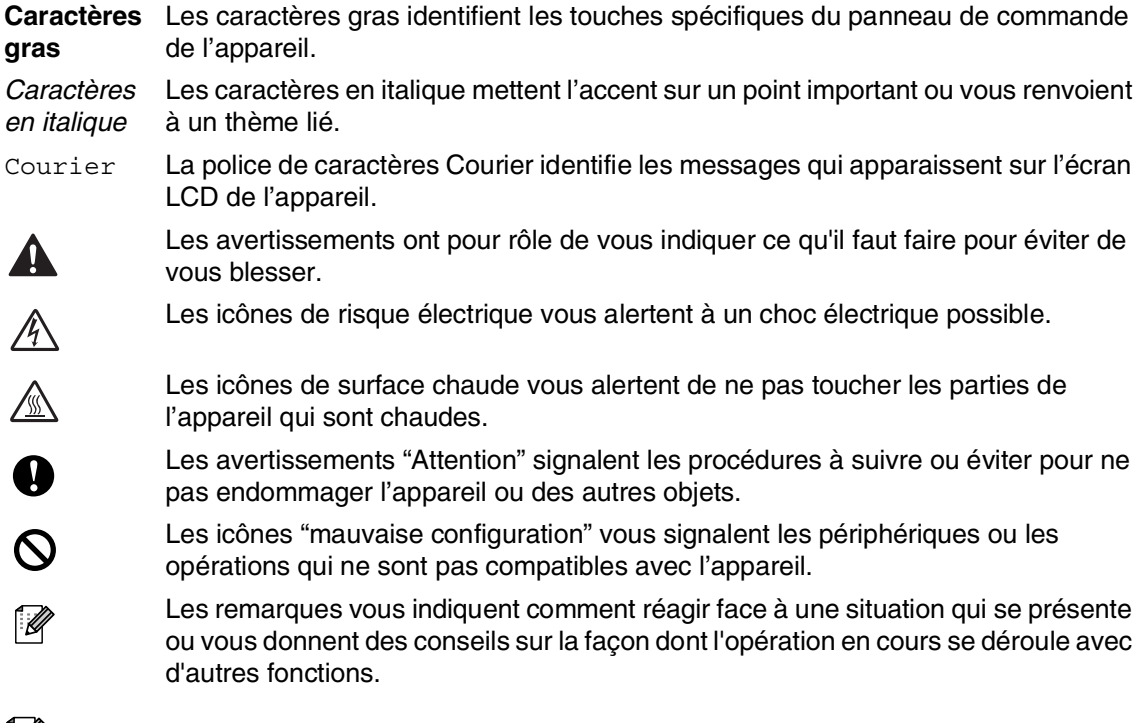

### *A* REMARQUE \_

Des illustrations dans le guide de l'utilisateur correspondent au DCP-7025.

### <span id="page-10-1"></span><span id="page-10-0"></span>**Où placer l'appareil**

Placez votre appareil sur une surface plane et stable, à l'abri des vibrations et des chocs, un bureau par exemple. Placez l'appareil près d'une prise de courant standard équipée de la terre. Choisissez un endroit où la température se situe entre 10°C et 32,5°C.

### **ATTENTION**

- Evitez de placer votre appareil dans un endroit de passage fréquent.
- N'installez pas votre appareil à proximité d'appareils de chauffage, de climatiseur, d'eau, de produits chimiques ni de réfrigérateurs.
- N'exposez pas votre appareil à la lumière directe du soleil, à une chaleur excessive, à l'humidité ou à la poussière.
- Ne branchez pas votre appareil à une prise de courant contrôlée par des interrupteurs muraux ou des minuteries automatiques.
- Toute interruption du courant peut effacer les informations sauvegardées dans la mémoire de l'appareil.
- Ne branchez pas votre appareil sur une prise électrique se trouvant sur le même circuit électrique que des appareils de forte puissance ou d'autres équipements susceptibles de perturber l'alimentation électrique.
- Evitez les sources d'interférence telles que les haut-parleurs ou les supports des téléphones sans fil.

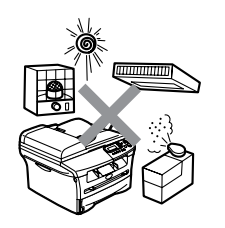

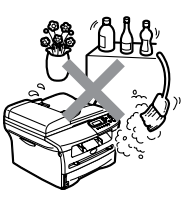

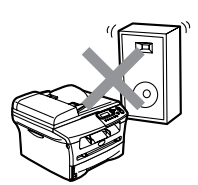

### <span id="page-11-0"></span>**Vue d'ensemble du panneau de commande**

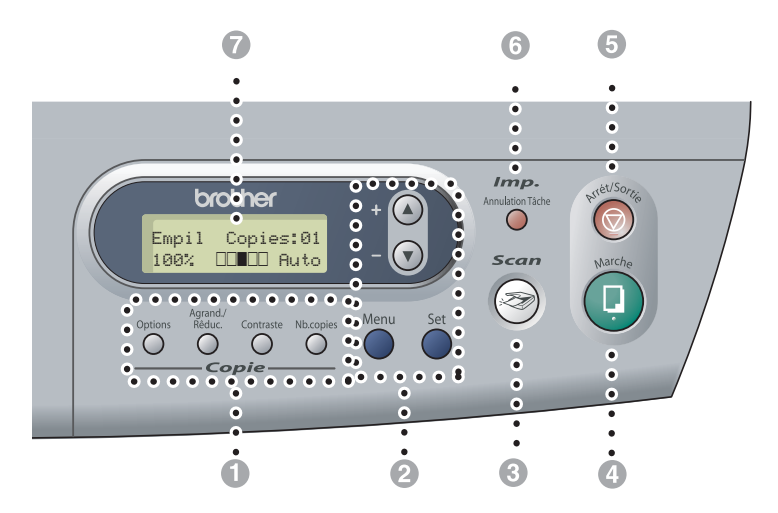

### **1** Touches Copie

#### **(Réglages provisoires):**

#### **Options**

Vous pouvez sélectionner rapidement et simplement des réglages provisoires pour réaliser des copies.

#### **Agrand./Réduc.**

Permet d'agrandir ou de réduire les copies selon le rapport sélectionné.

#### **Contraste**

Permet de sélectionner la qualité de la copie en fonction du type de document.

#### **Nb. copies**

Utilisez cette touche pour faire des copies multiples.

#### 2 **Mode menu:**

#### **Menu**

Permet d'accéder au Menu pour programmer.

#### $\textcolor{red}{\textcircled{\texttt{A}}}$  ou  $\textcolor{blue}{\textcircled{\texttt{v}}}$

Appuyez sur cette touche pour faire défiler les menus et les options.

Vous pouvez aussi utiliser ces touches pour saisir des numéros.

#### **Set**

Permet d'enregistrer les réglages dans l'appareil.

#### <span id="page-11-1"></span>3 **Scan**

Permet d'accéder au mode Scan.

#### 4 **Marche**

Permet de commencer à faire des copies ou de commencer la numérisation.

#### 5 **Arrêt/Sortie**

Permet d'interrompre une opération ou de sortir du menu.

#### 6 **Touche Impression:**

#### **Annulation Tâche**

Vous pouvez annuler une tâche d'impression et nettoyer la mémoire d'impression.

#### 7 **Affichage à cristaux liquides (LCD)**

Affiche des messages à l'écran pour vous aider à configurer et à utiliser votre appareil.

### <span id="page-12-4"></span><span id="page-12-0"></span>**Chargement des documents**

Vous pouvez faire des copies et numériser en utilisant l'ADF (chargeur automatique de documents) et la vitre du scanner.

### **REMARQUE**

L'ADF n'est pas disponible pour DCP-7010L.

### <span id="page-12-2"></span><span id="page-12-1"></span>**Utilisation du chargeur automatique de documents (ADF) (DCP-7025 uniquement)**

L'ADF peut contenir jusqu'à 35 pages qu'il transmet page par page. Utilisez du papier standard (80 g/m<sup>2</sup>) et ventilez toujours les pages avant de les placer dans l'ADF.

#### **Improper Setup**

- **N'utilisez PAS** du papier gondolé, froissé, plié, déchiré, agrafé, doté de trombones, de colle ou de ruban adhésif.
- **N'UTILISEZ** ni carton, ni journal, ni tissu.
- Vérifiez que l'encre des documents est parfaitement sèche.
- Les documents numérisés doivent avoir une largeur entre 147,3 et 215,9 mm et une longueur entre 147,3 et 356 mm.
- Ventilez bien les pages. Assurez-vous de placer les documents **face imprimée dessus,** en engageant **d'abord le bord supérieur** dans l'ADF jusqu'à ce qu'ils touchent le rouleau d'alimentation.
	- Réglez les guide-papier en fonction de la largeur de vos documents.

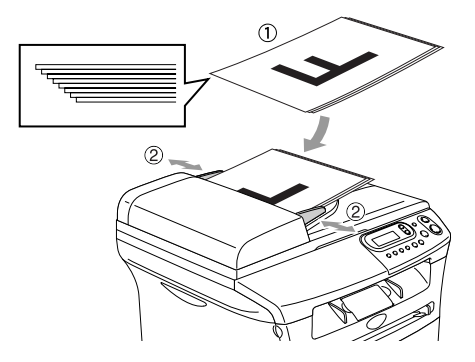

<span id="page-12-3"></span>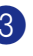

3 Dépliez le volet du support de sortie de document de l'ADF.

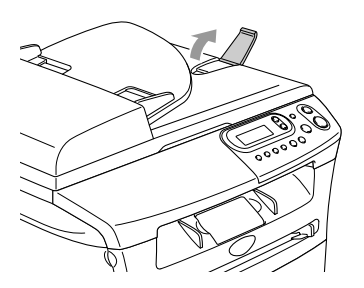

**ATTENTION**

- **NE tirez PAS** sur le document pendant la photocopie.
- Documents épais laissés sur la vitre du scanner peuvent causer le bourrage à l'ADF.

### <span id="page-13-1"></span><span id="page-13-0"></span>**Utilisation de la vitre du scanner**

Vous pouvez utiliser la vitre du scanner pour copier ou numériser des pages d'un livre ou une page à la fois. Des documents peuvent être du format maximum A4/Lettre (215,9 à 297,4 mm).

### *A* REMARQUE

DCP-7025 uniquement: Pour utiliser la vitre du scanner, l'ADF doit être vide.

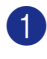

soulevez le capot document.

2 A l'aide des lignes repères pour document situées sur la gauche, centrez le document, face imprimée dessous, sur la vitre du scanner.

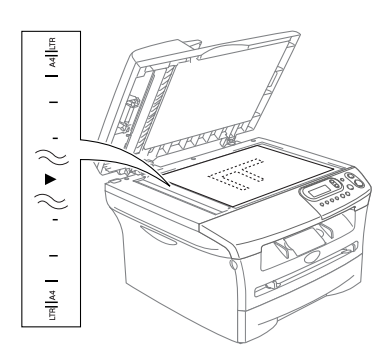

Placez les documents face imprimée dessous sur la vitre du scanner.

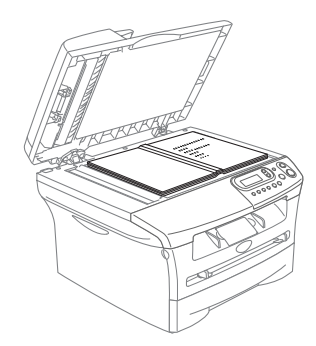

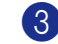

3 Refermez le capot document.

### **ATTENTION**

Si le document est un livre ou est épais, ne refermez pas brusquement le capot et n'appuyez pas dessus.

### <span id="page-14-4"></span><span id="page-14-3"></span><span id="page-14-0"></span>**A propos du papier**

### <span id="page-14-1"></span>**Papier recommandé**

Nous recommandons d'utiliser le papier suivant pour obtenir la meilleure qualité d'impression.

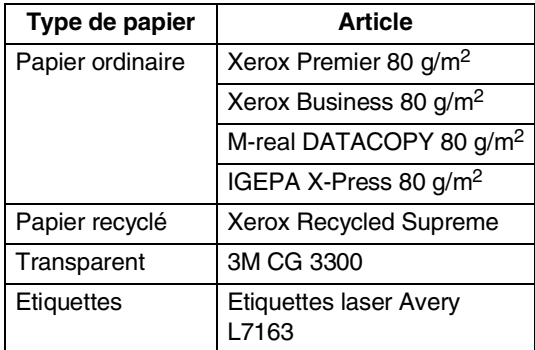

- Utilisez du papier copieur ordinaire.
- Utilisez du papier dont le grammage se situe entre 75 et 90  $g/m^2$ .
- Utilisez du papier neutre. N'utilisez pas du papier acide ou alcalin.
- Utilisez du papier sens machine.
- Utilisez du papier dont la teneur en humidité est de 5 % environ.

### <span id="page-14-2"></span>**Choisir un papier acceptable**

Nous vous recommandons de tester le papier (surtout pour les formats et types spéciaux de papier) sur l'appareil avant d'en acheter de grandes quantités.

Pour une impression optimale, utilisez un type de papier recommandé, surtout pour le papier ordinaire et les transparents. Pour plus de détails sur les spécifications de papier, appelez votre représentant autorisé le plus proche ou le lieu d'achat de votre appareil.

- Utilisez des étiquettes ou des transparents conçus pour les imprimantes laser.
- Si vous utilisez du papier spécial et l'appareil a du mal à rentrer par le biais du bac à papier, essayez à nouveau en utilisant la fente d'alimentation manuelle.
- Vous pouvez utiliser du papier recyclé dans cet appareil.

#### **ATTENTION** V

**N'utilisez pas** les type suivants de papier ou des enveloppes, un tel papier risque de créer des bourrage de papier et d'endommager votre appareil.

#### **N'utilisez pas:**

- Papier à jet d'encre;
- Papier couché, tel du papier couché au vinyle;
- Du papier préimprimé ou hautement texturé, ou du papier doté d'un en-tête imprimé en relief;
- Feuilles à étiquettes qui avec des étiquettes manquantes;
- Papier qui a été précédemment imprimé sur;
- Papier qui ne s'empile pas avec régularité;
- Papier qui présente un sens en travers;
- Papier endommagé, gondolé, froissé ou de forme irrégulière.

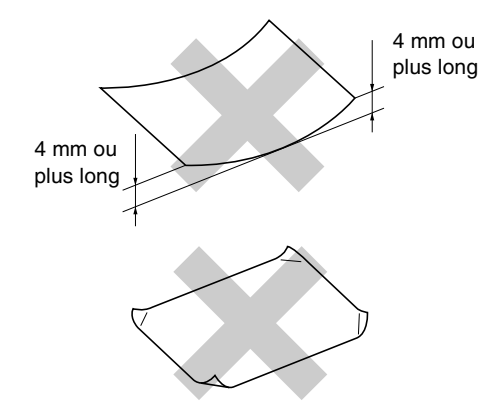

#### **N'utilisez pas:**

- Enveloppes qui ont une construction ample;
- Enveloppes qui sont estampées (qui comportent une écriture en relief);
- Enveloppes qui comportent des pinces;
- Enveloppes qui sont mal pliées;
- Enveloppes qui sont préimprimées à l'intérieur.

#### **Volume de papier dans les bacs à papier**

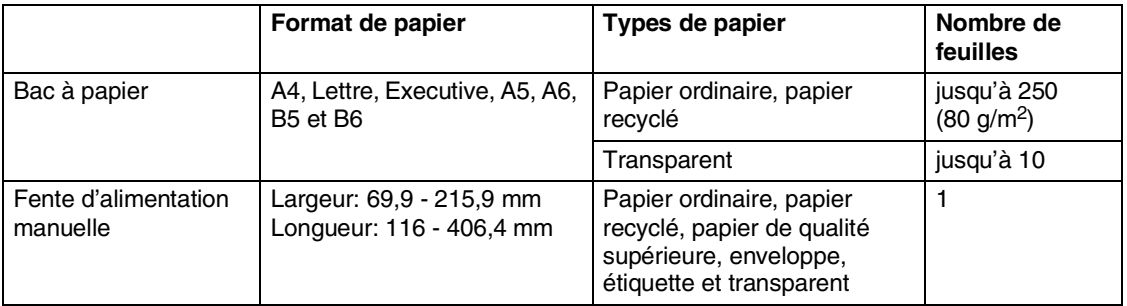

### <span id="page-16-0"></span>**Comment charger du papier**

#### **Charger du papier ou autre support dans le bac à papier**

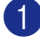

1 Sortez entièrement le bac à papier de l'appareil.

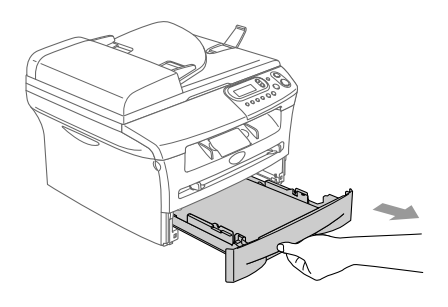

2 Tout en appuyant sur le levier de libération du guide-papier, faites glisser les dispositifs de réglage en fonction du format de papier.

Vérifiez que les dispositifs de guidage reposent fermement dans les fentes.

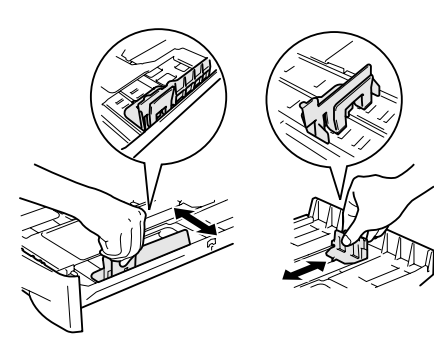

3 Déployez en éventail la pile de papier pour éviter les bourrages et les mauvaises alimentations.

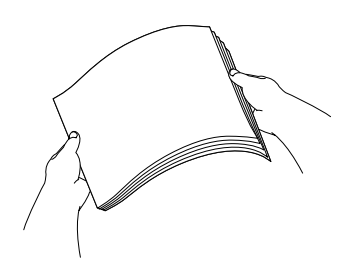

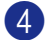

4 Placez le papier dans le bac à papier.

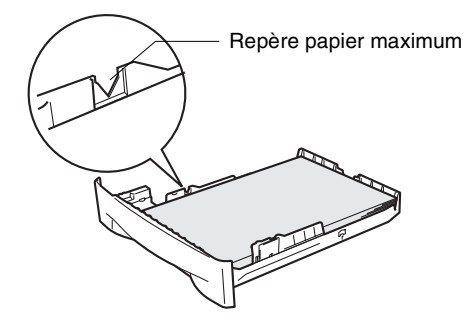

5 Remettez le bac à papier fermement dans l'appareil et dépliez le volet support du bac de sortie papier avant d'utiliser l'appareil.

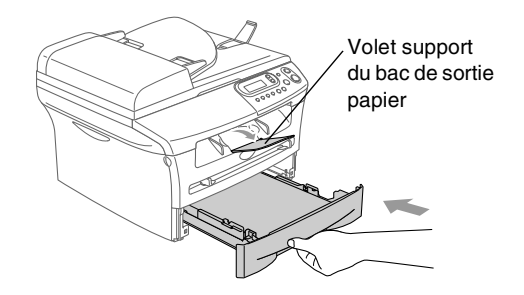

### **REMARQUE**

Une fois le papier dans le bac à papier, n'oubliez pas:

- Vérifiez que le papier repose à plat dans le bac et sous le repère de papier maximum, et que les guides-papier touchent les bords de la pile de papier.
- Le côté imprimé est dessous.

#### <span id="page-17-0"></span>**Charger du papier ou autre support dans la fente d'alimentation manuelle**

Vous pouvez charger des enveloppes et le support spécial d'impression un par un dans cette fente. Utilisez la fente d'alimentation manuelle pour imprimer ou faire une copie sur des étiquettes, des enveloppes ou du papier plus épais.

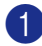

Faites coulisser les guide-papier en fonction du format de papier.

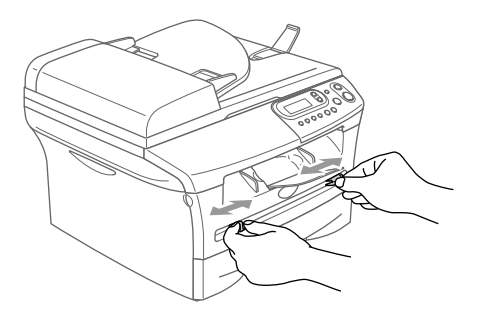

2 Des deux mains, placez une feuille du papier dans la fente d'alimentation manuelle jusqu'à ce que le bord avant du papier touche le rouleau d'alimentation du papier. Relâcher le papier quand vous sentez que l'appareil commence à alimenter le papier sur une courte distance.

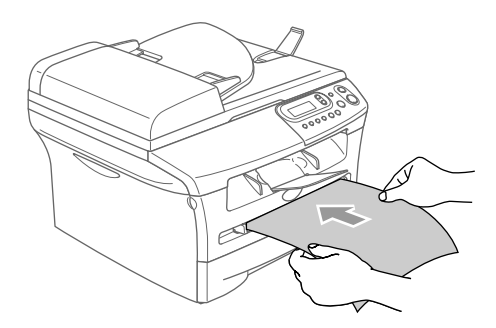

### **REMARQUE**

Une fois le papier dans la fente d'alimentation manuelle, n'oubliez pas:

- Le côté imprimé est dessus.
- Mettez le bord d'entrée (haut de la page) en premier et poussez-le doucement dans la fente.
- Vérifiez que le papier est droit et dans la bonne position dans la fente d'alimentation manuelle. Sinon, le papier ne rentrera pas correctement et entraînera un papier imprimé de travers ou un bourrage de papier.
- Ne placez pas plus d'une feuille ou d'enveloppe dans la fente d'alimentation manuelle à la fois pour éviter l'appareil de coincer.
- Vous pouvez enlever plus facilement plus petits formats du papier imprimé du bac de sortie papier si vous soulevez le capot du scanner, des deux mains, comme indiqué dans l'illustration.

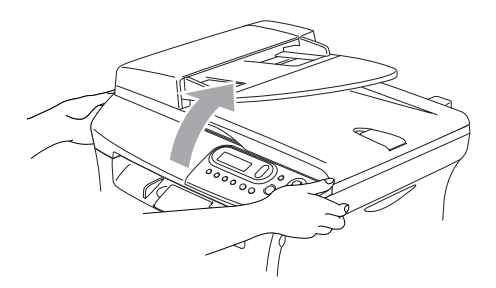

Vous pouvez toujours utiliser l'appareil lorsque le capot du scanner est soulevé. Vous pouvez remettre le capot du scanner à sa position d'origine en le poussant vers le bas des deux mains.

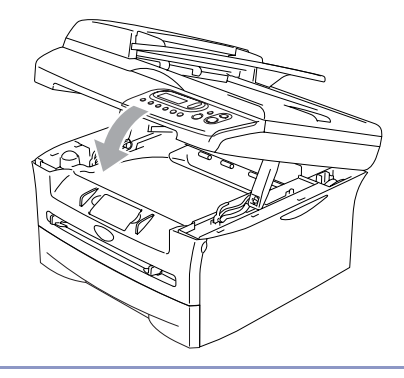

<span id="page-18-6"></span>**2**

### <span id="page-18-0"></span>**Pour commencer**

### <span id="page-18-1"></span>**Configuration initiale**

### <span id="page-18-4"></span><span id="page-18-2"></span>**Sélectionner le type de papier**

Pour obtenir la meilleure qualité d'impression, réglez l'appareil pour le type de papier que vous utilisez.

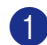

 $\Box$  Appuyez sur **Menu** et sur  $\Box$  ou  $\Box$ pour sélectionner 1. Param. général. Appuyez sur **Set**.

**2** Appuyez sur  $\triangle$  ou  $\triangledown$  pour sélectionner 1.Type papier.

> Param. général 1.Type papier

Appuyez sur **Set**.

**3** Appuyez sur  $\triangle$  ou sur  $\triangledown$  pour sélectionner Normal, Fin, Épais, Lourd, Transparent ou Papier recyclé.

Appuyez sur **Set**.

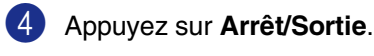

### **REMARQUE**

- L'appareil éjecte le papier, face imprimée dessous, sur le bac de sortie papier à l'avant de l'appareil. Lorsque vous utilisez des transparents ou des étiquettes, retirez immédiatement chaque feuille pour éviter le maculage ou les bourrages de papier.
- Vous pouvez sélectionner Transparent à l'étape **3** si le format de papier Lettre ou A4 a été sélectionné.

### <span id="page-18-5"></span><span id="page-18-3"></span>**Configuration du format du papier**

Vous pouvez utiliser sept formats de papier pour imprimer des copies: Lettre, A4, A5, A6, B5, B6 et Executive. Quand vous changez le format de papier que vous chargez dans le bac à papier, vous devrez changer le réglage pour le format de papier en même temps ainsi votre appareil peut adapter une copie réduite à la page.

### **REMARQUE**

Si vous avez sélectionné Transparent comme format de papier, vous ne pourrez sélectionner que le format de papier Lettre ou A4 à l'étape **3**.

- Appuyez sur **Menu** et sur  $\left($ **.** ou  $\left($  $\right)$
- pour sélectionner 1.Param. général.

Appuyez sur **Set**.

2 Appuyez sur  $\triangle$  ou  $\triangle$  pour sélectionner 2. Format papier.

> Param. général 2.Format papier

Appuyez sur **Set**.

**3** Appuyez sur  $\triangle$  ou sur  $\nabla$  pour sélectionner Letter, A4, A5, A6, B5, B6 ou Executive.

Appuyez sur **Set**.

4 Appuyez sur **Arrêt/Sortie**.

### <span id="page-19-5"></span><span id="page-19-3"></span><span id="page-19-0"></span>**Réglage du volume du bip sonore**

Vous pouvez modifier le volume du bip sonore. Le réglage par défaut est Moyen. Quand le bip sonore est activé, l'appareil émet un bip une fois que vous appuyez sur une touche ou faites une erreur.

Appuyez sur **Menu** et sur  $(4)$  ou  $(7)$ pour sélectionner 1.Param. général.

Appuyez sur **Set**.

2 Appuyez sur  $\blacktriangle$  ou  $\nabla$  pour sélectionner 3.Bip sonore.

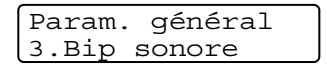

Appuyez sur **Set**.

**3** Appuyez sur  $\triangle$  ou sur  $\triangledown$  pour sélectionner Bas, Moyen, Haut ou Off.

Appuyez sur **Set**.

4 Appuyez sur **Arrêt/Sortie**.

### <span id="page-19-4"></span><span id="page-19-2"></span><span id="page-19-1"></span>**Economie de toner**

Vous pouvez économiser le toner en utilisant cette fonction. Quand vous régler la fonction Economie de toner sur On, l'impression semble plus claire. Le réglage par défaut est Off.

 $\blacksquare$  Appuyez sur **Menu** et sur  $\blacktriangle$  ou  $\nabla$ pour sélectionner 1.Param. général.

Appuyez sur **Set**.

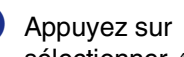

2 Appuyez sur  $\triangle$  ou  $\triangledown$  pour sélectionner 4.Ecologie.

> Param. général 4.Ecologie

Appuyez sur **Set**.

 $3$  Appuyez sur  $\triangle$  ou  $\nabla$  pour sélectionner 1.Économie toner.

Appuyez sur **Set**.

4 Appuyez sur  $\triangle$  ou  $\triangle$  pour sélectionner On (ou Off).

Appuyez sur **Set**.

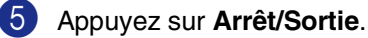

### <span id="page-20-7"></span><span id="page-20-6"></span><span id="page-20-3"></span><span id="page-20-0"></span>**Durée de veille**

Sélectionner la durée de veille permet de réduire la consommation d'énergie et ce en éteignant l'unité de fusion à l'intérieur de l'appareil lorsque ce dernier est inactif. Vous pouvez choisir la durée d'inactivité (de 00 à 99 minutes) de l'appareil avant qu'il ne passe en mode de veille. La temporisation est automatiquement remise à zéro quand l'appareil reçoit des données du PC ou lorsqu'il fait une copie. Le réglage par défaut du fabricant est de 5 minutes. Lorsque l'appareil est en mode de veille, le terme Veille est affiché sur l'écran LCD. Si vous essayez d'imprimer ou de copier en mode de veille, il y aura un bref délai pendant la mise en température de l'unité de fusion.

Appuyez sur **Menu** et sur  $(4)$  ou  $(7)$ pour sélectionner 1.Param. général.

Appuyez sur **Set**.

**2** Appuyez sur  $\triangle$  ou  $\triangledown$  pour sélectionner 4.Ecologie.

> Param. général 4.Ecologie

Appuyez sur **Set**.

**3** Appuyez sur  $\bigcirc$  ou  $\bigcirc$  pour sélectionner 2.Tps Veille.

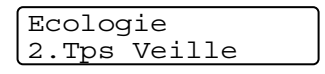

Appuyez sur **Set**.

4 Utilisez  $\triangle$  ou  $\blacktriangledown$  pour saisir la durée d'inactivité de l'appareil avant qu'il ne passe en mode de veille (00 à 99).

Appuyez sur **Set**.

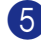

5 Appuyez sur **Arrêt/Sortie**.

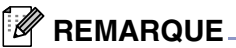

Pour désactiver le mode de veille, appuyez simultanément sur **Marche** et **Options** à l'étape **3**.

### <span id="page-20-4"></span><span id="page-20-1"></span>**Régler le contraste de l'écran LCD**

Vous pouvez changer le contraste pour rendre l'écran LCD plus clair ou plus foncé.

Appuyez sur **Menu** et sur  $(4)$  ou  $(7)$ pour sélectionner 1.Param. général.

Appuyez sur **Set**.

2 Appuyez sur  $\left($   $\bullet$  ou  $\left($   $\bullet$  pour sélectionner 5.Contraste LCD.

> Param. général 5.Contraste LCD

Appuyez sur **Set**.

 $3$  Appuyez sur  $\triangle$  ou sur  $\nabla$  pour sélectionner Clair ou Foncé.

Appuyez sur **Set**.

4 Appuyez sur **Arrêt/Sortie**.

### <span id="page-20-5"></span><span id="page-20-2"></span>**Impression de la liste des paramètres de l'utilisateur**

Vous pouvez imprimer une liste des vos réglages.

Appuyez sur **Menu** et sur ( $\triangle$ ) ou  $\heartsuit$ pour sélectionner 1.Param. général.

Appuyez sur **Set**.

**2** Appuyez sur  $\triangle$  ou  $\triangledown$  pour sélectionner 6. Config. Util.

> Param. général 6.Config.Util

Appuyez sur **Set**.

3 Appuyez sur **Marche**.

**2**

**3**

# <span id="page-21-0"></span>**Comment faire des copies**

### <span id="page-21-8"></span><span id="page-21-1"></span>**Utiliser la fonction photocopie de votre appareil**

Votre appareil peut vous servir de photocopieuse, pour faire jusqu'à 99 copies à la fois.

La surface imprimable de votre appareil commence à 2 mm environ des deux côtés et à 2 mm du haut ou du bas du papier.

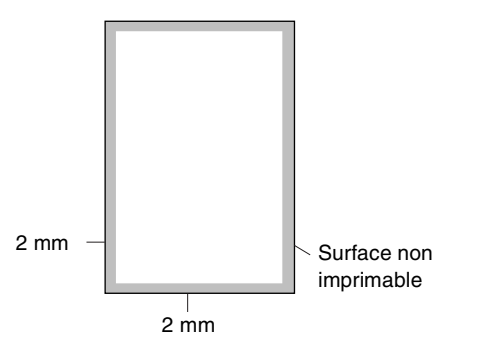

### *A* REMARQUE

La surface imprimable indiquée ci-dessus est pour une seule copie ou une copie 1 en 1 avec le papier A4. La surface imprimable change par le format de papier.

### <span id="page-21-2"></span>**Faire une seule copie**

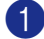

Chargez votre document.

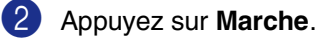

### <span id="page-21-5"></span><span id="page-21-3"></span>**Faire plusieurs copies**

Chargez votre document.

<span id="page-21-6"></span>2 Appuyez sur **Nb. copies** de façon itérative jusqu'à ce que le nombre souhaité de copies apparaisse (jusqu'à 99).

—**OU**—

Appuyez sur **Nb. copies**, puis appuyez sur ou maintenez enfoncé  $($ **A** $)$  ou  $($ **v** $)$ pour augmenter ou diminuer le nombre de copies.

### **REMARQUE**

DCP-7025 uniquement:

Pour trier les copies, appuyez sur **Options** et  $\textcircled{\textbf{I}}$  ou  $\textcircled{\textbf{I}}$  pour sélectionner Empil./Trier. (Voir *[Trier des copies en](#page-25-0)  [utilisant de l'ADF \(DCP-7025 uniquement\)](#page-25-0)* à [la page 3-5.](#page-25-0))

3 Appuyez sur **Marche**.

### <span id="page-21-4"></span>**Arrêter le processus de copie**

<span id="page-21-7"></span>Pour arrêter le processus de copie, appuyez sur **Arrêt/Sortie**.

### <span id="page-22-0"></span>**Utilisation des touches de copie provisoire**

Quand vous voulez changer rapidement les réglages de copie temporairement pour la copie suivante, utilisez les touches de copie provisoire. Vous pouvez utiliser différentes combinaisons.

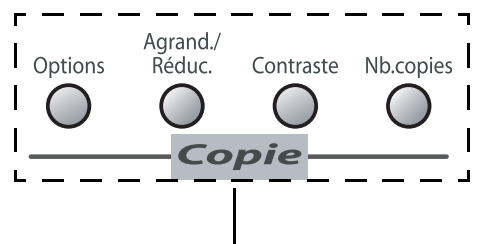

**Touches de copie provisoire**

### *A* REMARQUE

- L'appareil reprend ses régalges par défaut dans les 60 secondes qui suivent la copie.
- Vous pouvez sauvegarder les paramètres de copie utilisés le plus souvent en les réglant par défaut. (Voir *[Modifier les](#page-27-0)  [réglages par défaut de l'option copie](#page-27-0)* à la [page 3-7.](#page-27-0))

### <span id="page-22-3"></span><span id="page-22-2"></span><span id="page-22-1"></span>**Agrandir ou réduire l'image copiée**

Vous pouvez sélectionner les facteurs d'agrandissement ou de réduction suivants.

Auto\* régle l'appareil pour calculer le rapport de réduction qui correspond le mieux au format de papier.

Manuel(25-400%) vous permet de saisir un rapport entre 25 et 400%.

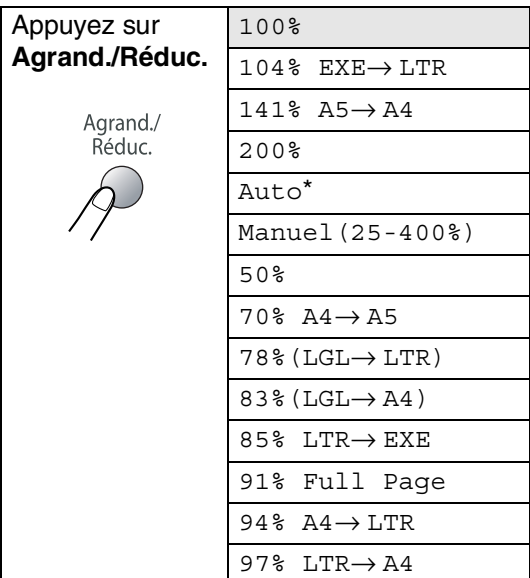

\* DCP-7025 uniquement

### **REMARQUE**

DCP-7025 uniquement: Auto n'est disponible que lors du chargement en utilisant l'ADF.

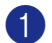

Chargez votre document.

2 Appuyez sur **Agrand./Réduc.**.

3 Appuyez sur  $\triangle$  ou sur  $\triangle$  pour sélectionner le rapport d'agrandissement ou de réduction souhaité.

Appuyez sur **Set**.

#### —**OU**—

Vous pouvez sélectionner Manuel(25-400%) et appuyer sur **Set**.

Appuyez sur  $\textcircled{\textsf{a}}$  ou  $\textcircled{\textsf{r}}$  pour saisir un rapport d'agrandissement ou de réduction entre 25% et 400%.

Appuyez sur **Set**.

### *A* REMARQUE .

Le rapport d'agrandissement ou de réduction peut également être augmenté ou réduit en appuyant sur  $\bigcirc$  ou  $\bigcirc$ .

4 Appuyez sur **Marche**.

#### —**OU**—

Appuyez sur d'autres touches de copie provisoire pour d'autres réglages.

#### *A* REMARQUE \_

- **Les options copie spéciale**  $2 \text{ en } 1 (\text{P})$ , 2 en 1 (L), 4 en 1 (P), 4 en 1 (L) ou Poster(3 x 3) ne sont pas disponibles avec **Agrand./Réduc.**.
- $\blacksquare$  (P) désigne le format Portrait et  $(L)$ désigne le format Paysage.

### <span id="page-23-2"></span><span id="page-23-1"></span><span id="page-23-0"></span>**Ajuster le contraste**

Vous pouvez changer le contraste pour rendre une image plus nette et plus vive.

1 Chargez votre document.

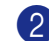

2 Appuyez sur **Contraste**.

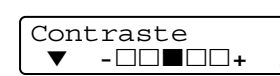

 $3$  Appuyez sur  $\bigcirc$  pour augmenter le contraste.

—**OU**—

Appuyez sur  $\blacktriangledown$  pour diminuer le contraste.

Appuyez sur **Set**.

4 Appuyez sur **Marche**.

—**OU**—

Appuyez sur d'autres touches de copie provisoire pour d'autres réglages.

### <span id="page-24-1"></span><span id="page-24-0"></span>**Changer les réglages de copie provisoires**

Utilisez la touche **Options** pour initialiser rapidement les réglages de copie suivants provisoirement pour la copie suivante.

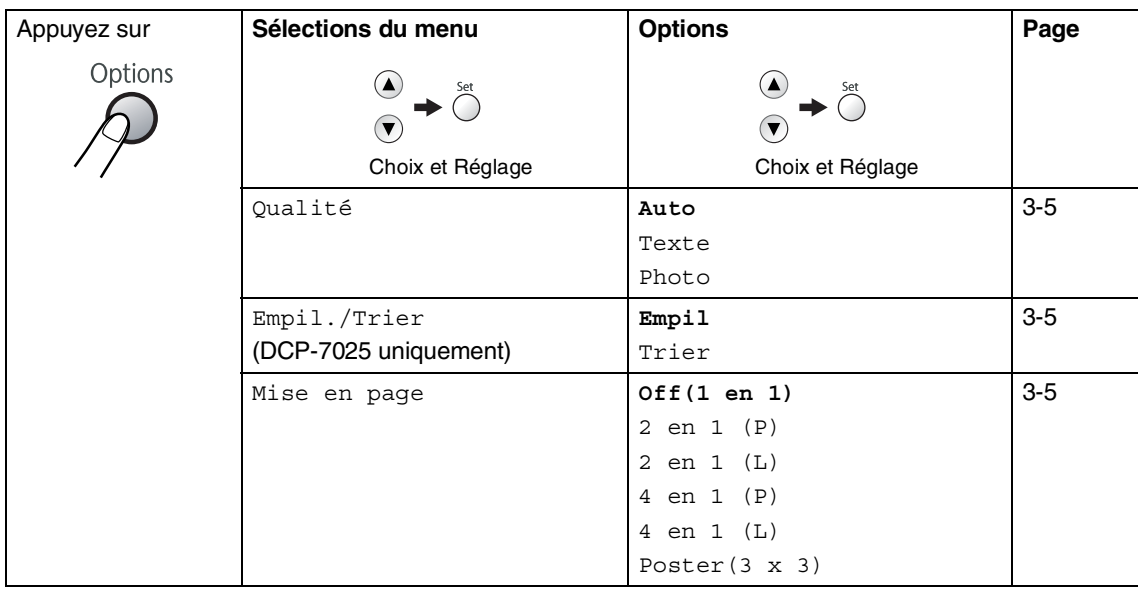

### **REMARQUE** \_\_\_\_\_\_\_\_\_\_\_\_\_\_\_\_\_\_\_\_\_\_\_\_\_\_\_\_\_

Les réglages du fabricant sont affichés en caractères gras.

Après avoir choisi vos réglages en appuyant sur **Set**, l'écran LCD affiche Réglage temp. Appuyez sur **Marche** si vous avez terminé la configuration.

#### <span id="page-25-5"></span><span id="page-25-1"></span>**Qualité**

Vous pouvez sélectionner la qualité de la copie. Le réglage par défaut est Auto.

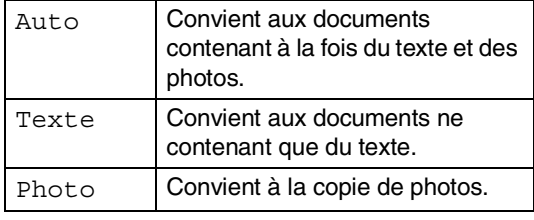

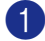

1 Chargez votre document.

**2** Appuyez sur **Options** et sur (**A**) ou  $\overline{\mathbf{v}}$ pour sélectionner Oualité.

Appuyez sur **Set**.

3 Appuyez sur  $\bigcirc$  ou sur  $\neg$  pour sélectionner la qualité souhaitée de copie (Auto, Texte ou Photo).

Appuyez sur **Set**.

4 Appuyez sur **Marche**.

#### <span id="page-25-0"></span>**Trier des copies en utilisant de l'ADF (DCP-7025 uniquement)**

Vous pouvez trier plusieurs copies. Les pages seront empilées dans l'ordre

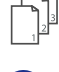

<span id="page-25-4"></span> $(1, 2, 3), \quad \sqrt{1, 2, 3}$  etc.

Chargez votre document.

- 2 Appuyez sur **Nb. copies** de façon itérative jusqu'à ce que le nombre souhaité apparaisse (jusqu'à 99).
- **3** Appuyez sur **Options** et sur (a) ou  $\overline{v}$ pour sélectionner Empil./Trier.

Appuyez sur **Set**.

4 Appuyez sur  $\bullet$  ou sur  $\bullet$  pour sélectionner Trier.

Appuyez sur **Set**.

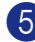

5 Appuyez sur **Marche**.

#### <span id="page-25-3"></span><span id="page-25-2"></span>**Copie N en 1 (Tracé page)**

Vous pouvez réduire le nombre de copies en utilisant la fonction de copie N en 1. Cela vous permet de copier deux ou quatre pages sur une seule page et ainsi d'économiser du papier.

### **REMARQUE**

- Assurez-vous que le format de papier est réglé sur A4 ou Letter.
- Vous ne pouvez utiliser la fonction de copie N en 1 que pour le format de copie 100%.
- $\blacksquare$  (P) désigne le format Portrait et  $(L)$ désigne le format Paysage.
	- Chargez votre document.
- 2 Appuyez sur **Nb. copies** de façon itérative jusqu'à ce que le nombre souhaité apparaisse (jusqu'à 99).
- **3** Appuyez sur **Options** et sur **a** ou **v** pour sélectionner Mise en page.

Appuyez sur **Set**.

4 Appuyez sur  $\left($  ou sur  $\left($   $\right)$  pour sélectionner 2 en 1 (P), 2 en 1 (L), 4 en 1 (P), ou 4 en 1 (L).

Appuyez sur **Set**.

5 Appuyez sur **Marche** pour numériser le document.

*Si vous utilisez la vitre du scanner:*

6 Une fois que l'appareil a numérisé la page, l'écran LCD affiche:

```
Page suivante?
▲ Oui ▼ Non
```
Appuyez sur **A** pour numériser la page suivante.

7 Placez le document suivant sur la vitre du scanner.

Placez page suiv Appuyez sur Conf

Appuyez sur **Set**.

Recommencez les étapes 6 et 7 pour chaque page de la mise en page.

8 Une fois toutes les pages du document numérisées, appuyez sur  $\blacktriangledown$  pour terminer.

#### **Placez le document face imprimée dessus dans l'ADF en sens indiqué ci-dessous. (DCP-7025 uniquement)**

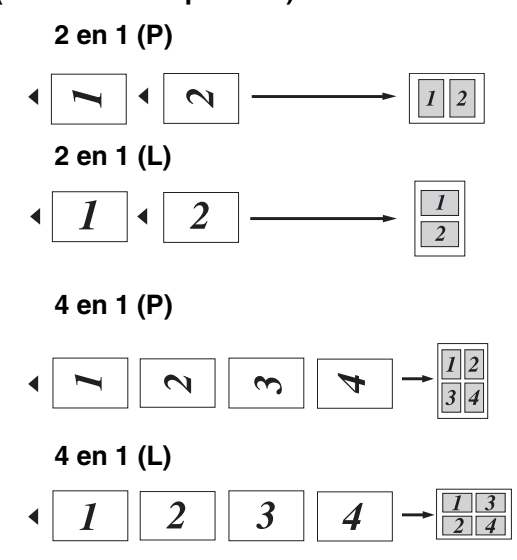

**Placez le document sur la vitre du scanner, face imprimée dessous dans le sens indiqué ci-dessous.**

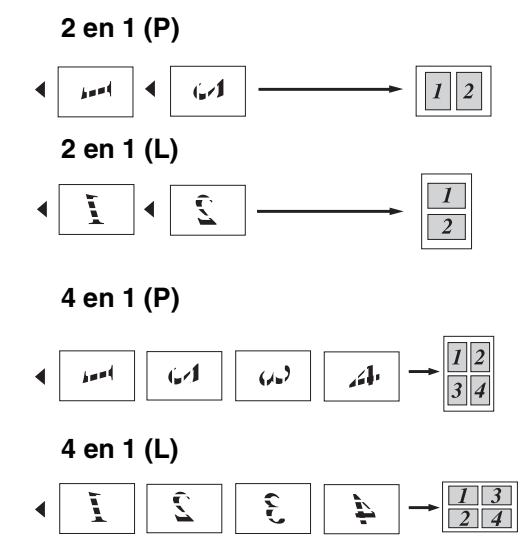

#### **Faire un poster (Tracé page)**

Vous pouvez créer un poster. Quand vous utilisez la fonction Poster, votre appareil divise votre documents en plusieurs sections puis les agrandit de sorte que vous puissiez les assembler en un poster. Si vous souhaitez imprimer un poster, utilisez la vitre du scanner.

### $^{\circ}$  REMARQUE  $_{\circ}$

- Assurez-vous que le format de papier est réglé sur A4 ou Letter.
- Pour les copies Poster, vous ne pouvez ni faire plus d'une copie ni utiliser la fonction Agrandissement/Réduction.
- 1 Chargez votre document.
- Appuyez sur **Options** et sur  $\left($  ou  $\left($   $\right)$ pour sélectionner Mise en page. Appuyez sur **Set**.
- 3 Appuyez sur  $\bigcirc$  ou sur  $\bigcirc$  pour sélectionner Poster(3 x 3).

Appuyez sur **Set**.

4 Appuyez sur **Marche** pour numériser le document.

#### **Affiche (3x3)**

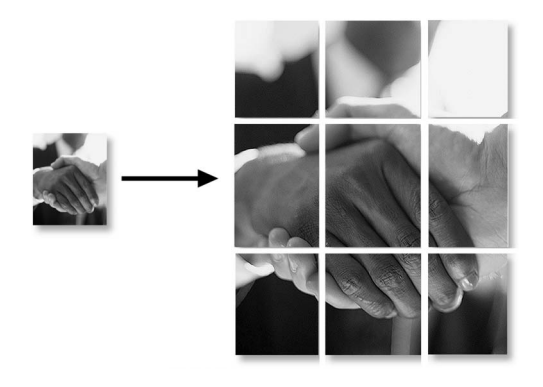

### <span id="page-27-4"></span><span id="page-27-0"></span>**Modifier les réglages par défaut de l'option copie**

Vous pouvez sauvegarder les paramètres de copie utilisés le plus souvent en les réglant par défaut. Les nouveaux paramètres seront conservés en mémoire jusqu'à ce que vous les modifiez à nouveau.

### <span id="page-27-3"></span><span id="page-27-2"></span><span id="page-27-1"></span>**Qualité**

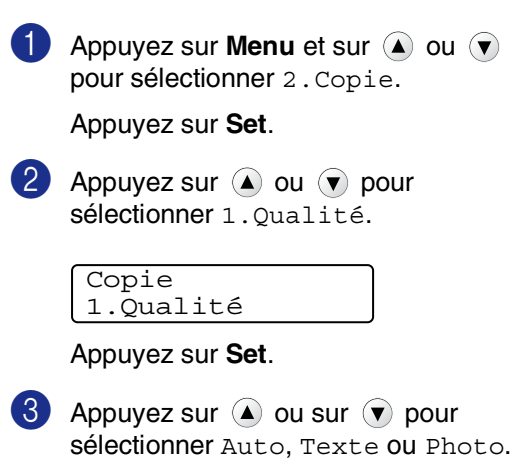

Appuyez sur **Set**.

4 Appuyez sur **Arrêt/Sortie**.

### <span id="page-28-0"></span>**Ajuster le contraste**

Vous pouvez changer le contraste pour rendre une image plus nette et plus vive.

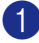

**1** Appuyez sur **Menu** et sur  $\left($  ou  $\left($   $\right)$ pour sélectionner 2.Copie.

Appuyez sur **Set**.

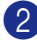

**2** Appuyez sur  $\triangle$  ou  $\triangledown$  pour sélectionner 2. Contraste.

Copie 2.Contraste

Appuyez sur **Set**.

**3** Appuyez sur  $\bigcirc$  pour augmenter le contraste.

—**OU**—

Appuyez sur  $\bullet$  pour diminuer le contraste.

Appuyez sur **Set**.

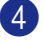

4 Appuyez sur **Arrêt/Sortie**.

### <span id="page-28-3"></span><span id="page-28-2"></span><span id="page-28-1"></span>**Message Mémoire saturée**

S'il y a saturation de mémoire alors que vous faites des copies, le message à l'écran LCD vous permettra de passer à l'étape suivante.

Pour DCP-7025:

Si le message Mémoire saturée s'affiche lorsque vous numérisez la première page de votre document, appuyez sur **Arrêt/Sortie** et attendez que les autres opérations en cours se terminent, puis essayez à nouveau.

Si vous numérisez des pages suivantes, appuyez sur **Arrêt/Sortie** pour annuler ou appuyez sur **Marche** pour copier les pages numérisées.

Pour DCP-7010L:

Si le message Mémoire saturée s'affiche, appuyez sur **Arrêt/Sortie** et attendez que les autres opérations en cours se terminent, puis essayez à nouveau.

### <span id="page-29-0"></span>**4 Fonctions de logiciel**

Le guide de l'utilisateur sur le CD-ROM comprend le guide d'utilisation du logiciel pour les fonctions disponibles lors du raccordement à un ordinateur (par exemple, Impression et Numérisation). La disponibilité des fonctions figurées ci-dessous varie selon le modèle:

- Utilisation de la fonction impression de l'appareil (Voir le chapitre 1 dans le guide d'utilisation du logiciel sur CD-ROM.)
- Comment numériser (Voir le chapitre 2 dans le guide d'utilisation du logiciel sur CD-ROM.)
- Utilisation du ControlCenter2.0 (Voir le chapitre 3 dans le guide d'utilisation du logiciel sur CD-ROM.)

**5**

## <span id="page-30-0"></span>**Informations importantes**

### <span id="page-30-1"></span>**Spécifications IEC 60825-1**

Cet appareil est un produit laser de type classe 1 comme il est défini dans les spécifications IEC 60825-1. L'étiquette illustrée ci-dessous est fixée à l'appareil dans les pays qui l'exigent.

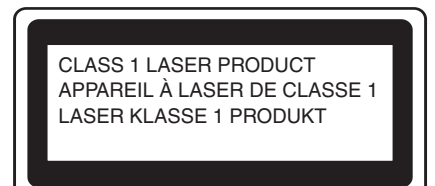

Cet appareil est équipé d'une diode laser de type Classe 3B qui émet un rayonnement laser invisible dans le scanner. Le scanner ne doit jamais être ouvert, et ce quelles que soient les circonstances.

#### **Diode laser**

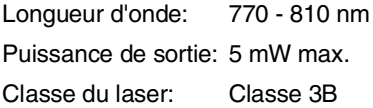

### **AVERTISSEMENT**

L'utilisation de commandes, d'ajustements ou de procédures autres que ceux spécifiés dans ce manuel risque d'entraîner une exposition dangereuse aux rayons.

### <span id="page-30-2"></span>**Déconnectez le périphérique**

Ce produit doit être installé près d'une prise de courant facilement accessible. En cas d'urgence, débranchez le cordon d'alimentation de la prise de courant pour effectuer une mise hors tension complète.

### **Interférence radio (modèle 220-240V uniquement)**

Ce produit est conforme aux dispositions de la directive EN55022(Publication CISPR 22)/Classe B.

Avant l'utilisation de ce produit, faire attention d'employer les câbles d'interface suivants.

1 Un câble d'interface parallèle blindé avec des conducteurs à paires torsadées, marqué "conforme IEEE 1284". Le câble ne doit pas dépasser une longueur de 2,0 mètres.

<span id="page-30-3"></span>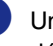

Un câble USB. Le câble ne doit pas dépasser une longueur de 2,0 mètres.

### <span id="page-31-1"></span><span id="page-31-0"></span>**Consignes de sécurité importantes**

- Lisez toutes ces instructions.
- 2 Conservez-les pour référence ultérieure.
- Respectez tous les avertissements et instructions figurant sur le produit.
- Débranchez ce produit de la prise murale avant de nettoyer l'intérieur de l'appareil. N'utilisez pas de produits nettoyants liquides ou en aérosol. Utilisez un chiffon humide pour le nettoyer.
- 5 Ne placez pas ce produit à proximité de l'eau.
- 6 Ne placez pas ce produit sur un chariot, un socle ou une table si ces derniers sont instables. Le produit risquerait de tomber et une telle chute pourrait abîmer le produit.
- 7 Les fentes et ouvertures pratiquées sur le boîtier ainsi qu'à l'arrière ou sur le dessous de l'appareil servent à la ventilation; pour assurer le bon fonctionnement du produit et pour le protéger contre toute surchauffe, veillez à ne jamais bloquer ou couvrir ces ouvertures. Pour éviter toute obturation de ces ouvertures, ne placez jamais le produit sur un lit, un canapé, un tapis ou toute autre surface similaire. Ne le placez jamais sur ou près d'un radiateur ou autre produit de chauffage. Ce produit ne doit jamais être placé dans une installation intégrée sans aération suffisante.
- Ce produit doit être fonctionné du type de source d'alimentation indiqué sur l'étiquette. Si vous n'êtes pas sûr du type d'alimentation disponible, appelez votre revendeur ou la compagnie d'électricité de votre région.
- 9 N'utilisez que le cordon d'alimentation fourni avec cet appareil.
- 0 Ce produit est équipé d'une fiche de mise à la terre à 3fils. Il est recommandé de n'utiliser qu'une prise d'alimentation mise à la terre. Il s'agit d'une fonction de sécurité. Si vous ne pouvez pas insérer la fiche dans la prise de courant, appelez votre électricien pour qu'il remplace votre prise obsolète. Evitez tout expédient qui priverait l'appareil de la connexion à la terre.
- Evitez de placer des objets sur le cordon d'alimentation. Ne placez pas ce produit dans un endroit où l'on risque de marcher/trébucher sur le cordon d'alimentation.
- 
- 12 Ne placez rien devant l'appareil pouvant bloquer l'impression. Ne posez rien sur le chemin d'impression.
- C Attendez que les pages soient sorties de l'appareil avant de les saisir.
- Débranchez ce produit de la prise de courant et référez-vous l'entretien au personnel de service autorisé dans les conditions suivantes:
	- Lorsque le cordon d'alimentation est abîmé ou effiloché.
	- Si du liquide s'est répandu dans le produit.
	- Si le produit a été exposé à la pluie ou à l'eau.
	- Si le produit ne fonctionne pas normalement lorsqu'on suit les instructions. Limitez-vous aux réglages expliqués dans le manuel. Un mauvais réglage des autres commandes peut endommager l'appareil et pourra souvent nécessiter un travail très long par un technicien qualifié pour que le produit puisse à nouveau fonctionner normalement.
	- Si le produit est tombé ou le coffre est abîmé.
	- Si le comportement de l'appareil est sensiblement modifié, ce qui indique la nécessité d'une révision.
- <span id="page-32-0"></span>E Pour protéger votre produit contre les surtensions, nous recommandons l'utilisation d'un dispositif de protection de puissance (protecteur de surtension).
- **6** Pour réduire le risque de feu, de choc électrique ou de blessures, prenez note des points suivants:
	- N'utilisez pas ce produit à proximité d'appareils qui utilisent l'eau, près d'une piscine ou dans une cave humide.
	- N'utilisez que le cordon d'alimentation fourni avec cet appareil.

### **Marques commerciales**

Le logo Brother est une marque déposée de Brother Industries, Ltd.

Brother est une marque déposée de Brother Industries, Ltd.

Multi-Function Link est une marque déposée de Brother International Corporation.

Windows et Microsoft sont des marques déposées de Microsoft aux Etats-Unis et dans d'autres pays.

Macintosh et TrueType sont des marques déposées d'Apple Computer, Inc.

PaperPort et OmniPage OCR sont des marques déposées de ScanSoft, Inc.

Presto! PageManager est une marque déposée de NewSoft Technology Corporation.

Chaque société dont le titre logiciel est mentionné dans ce manuel dispose d'un accord de licence logiciel spécifique pour ses programmes privés.

**Tous les autres noms de marques et de produits mentionnés dans le guide de l'utilisateur, et le guide d'utilisation du logiciel sont des marques déposées de leurs sociétés respectives.**

### <span id="page-33-1"></span>**Dépistage des pannes**

### <span id="page-33-4"></span><span id="page-33-2"></span>**Messages d'erreur**

<span id="page-33-3"></span><span id="page-33-0"></span>**6**

Comme pour tout appareil sophistiqué de bureautique, des problèmes peuvent survenir. Dans ce cas, votre appareil identifie le problème et affiche un message d'erreur. La liste ci-dessous explique les messages d'erreur les plus fréquents.

Vous pouvez corriger la plupart des problèmes par vous-même. Si vous avez besoin d'autre aide, le Centre de Solutions Brother vous offre les FAQ et conseils de dépistage des pannes les plus récents.

Consultez le site<http://solutions.brother.com>.

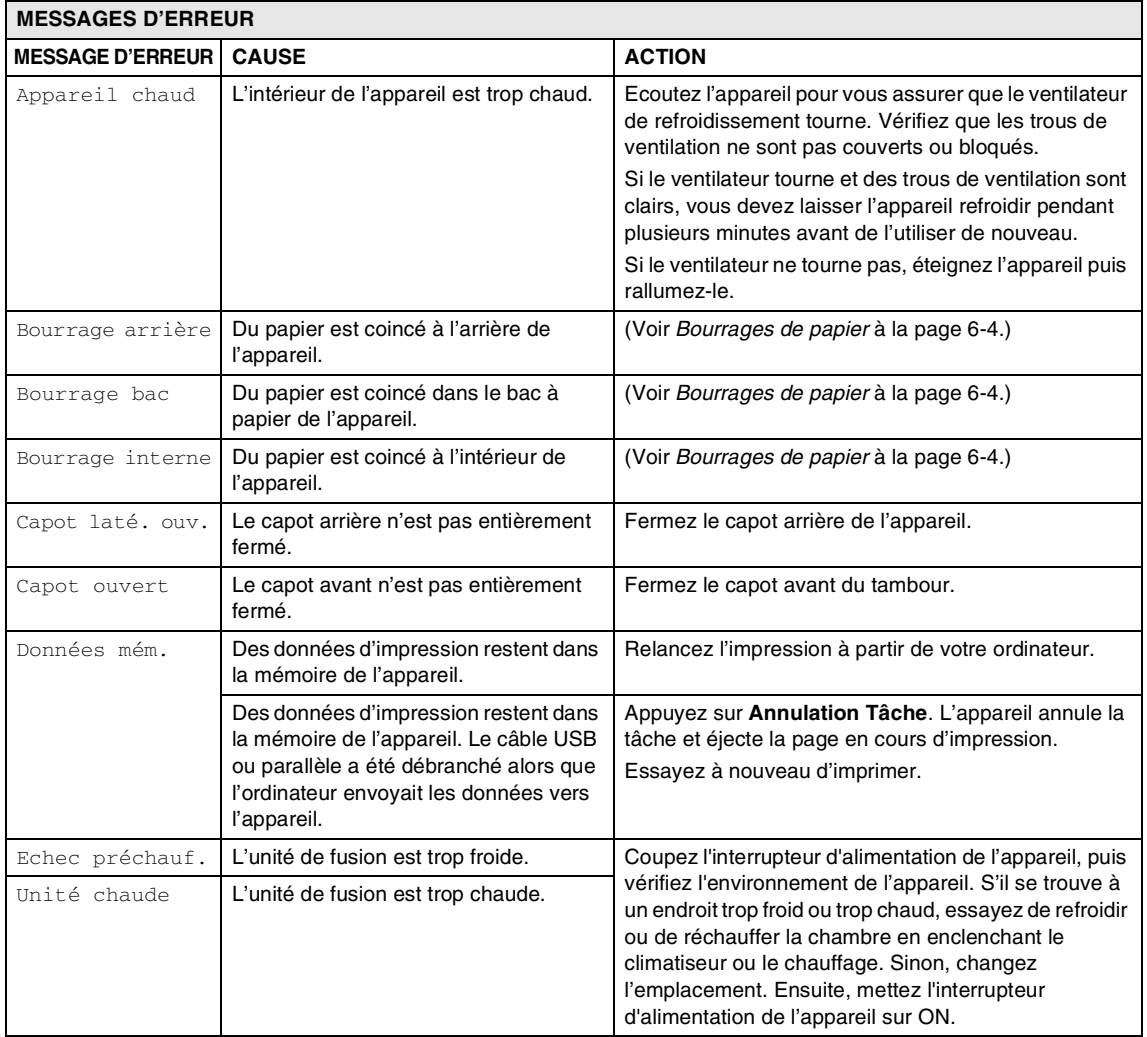

<span id="page-34-4"></span><span id="page-34-3"></span><span id="page-34-2"></span><span id="page-34-1"></span><span id="page-34-0"></span>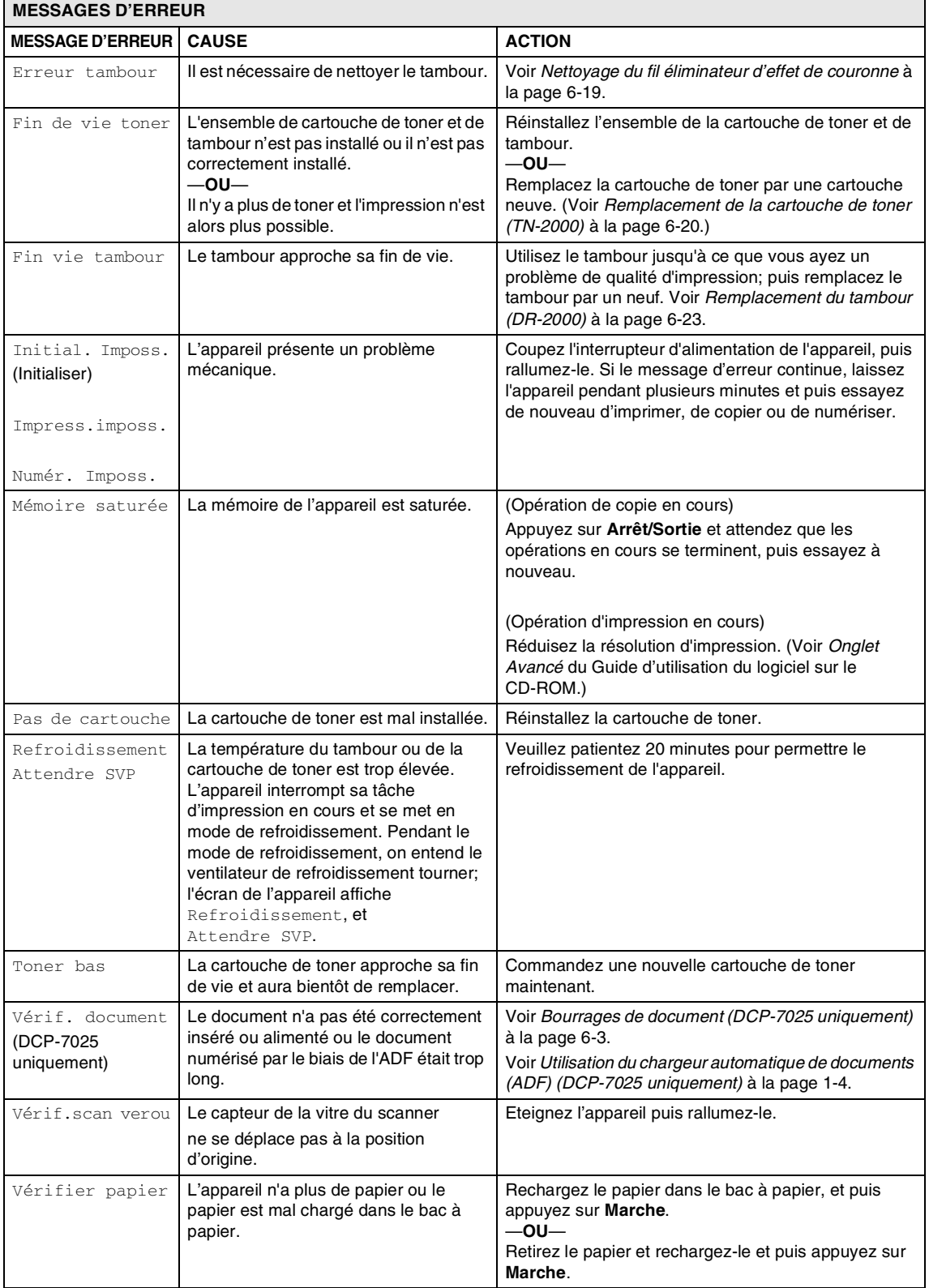

### <span id="page-35-0"></span>**Bourrages de document (DCP-7025 uniquement)**

Si le document est coincé, suivez les étapes ci-dessous.

#### **Le document est coincé dans la partie supérieure de l'ADF**

- 1 Retirez de l'ADF tout papier qui n'est pas coincé.
- 
- 2 Ouvrez le capot de l'ADF.
- 3 Retirez le document coincé en tirant vers la gauche.

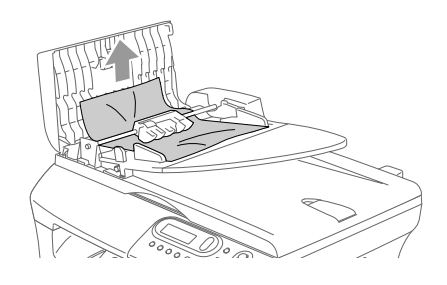

- 4 Fermez le capot de l'ADF.
- 5 Appuyez sur **Arrêt/Sortie**.

#### <span id="page-35-1"></span>**Le document est coincé à l'intérieur de l'ADF**

- 1 Retirez de l'ADF tout papier qui n'est pas coincé.
- 2 Soulevez le capot document.
- - 3 Retirez le document coincé en tirant vers la droite.

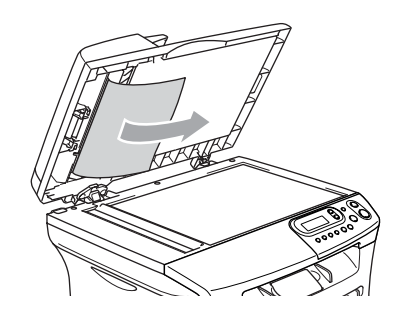

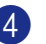

- 4 Refermez le capot document.
- 5 Appuyez sur **Arrêt/Sortie**. —**OU**—
- Retirez le document coincé en tirant vers la droite.

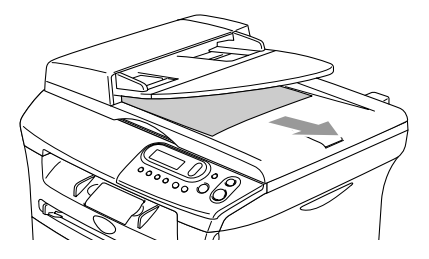

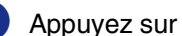

2 Appuyez sur **Arrêt/Sortie**.

### <span id="page-36-0"></span>**Bourrages de papier**

Pour dégager les bourrages de papier, veuillez suivre les instructions figurant dans cette section.

### **AVERTISSEMENT**

Immédiatement après l'utilisation de l'appareil, certaines pièces à l'intérieur de l'appareil sont extrêmement chaudes. Lorsque vous ouvrez le capot avant ou le capot arrière de l'appareil, ne touchez jamais les pièces ombrées indiquées dans le diagramme suivant.

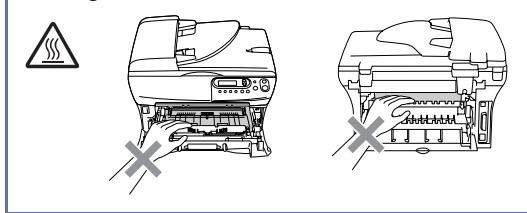

#### **Le papier est coincé à l'intérieur de l'appareil**

1 Sortez entièrement le bac à papier de l'appareil.

2 Tirez sur le papier coincé vers le haut et sortez-le de l'ouverture du bac à papier.

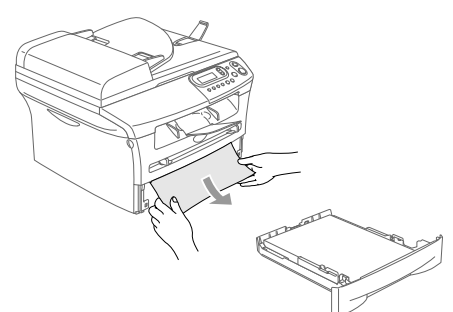

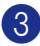

3 Ouvrez le capot avant.

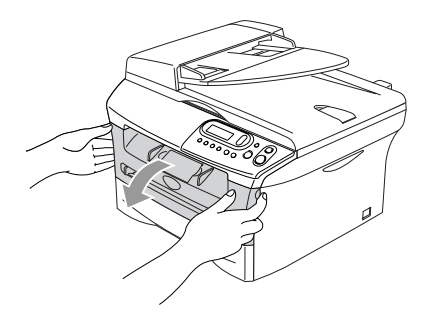

<span id="page-36-1"></span>4 Retirez l'ensemble de tambour et de cartouche de toner. Il se peut que le papier coincé soit retiré avec l'ensemble de la cartouche de toner et de tambour, ou cela peut libérer le papier ainsi vous pouvez le retirer vers le haut et sortez-le de l'ouverture du bac à papier.

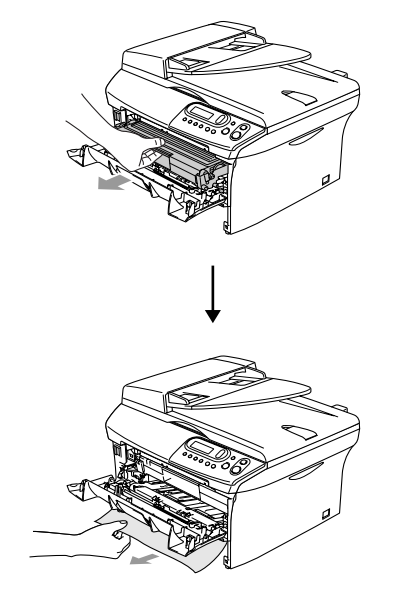

5 Si vous ne pouvez pas retirer facilement l'ensemble de tambour et de cartouche de toner, ne forcez pas. Par contre, soulevez le capot du scanner et utilisez les deux mains pour retirer soigneusement le papier coincé vers le haut et sortez-le de l'ouverture du bac de sortie.

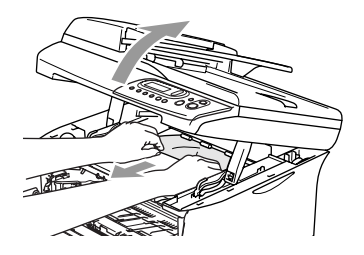

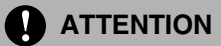

Pour éviter d'abîmer l'appareil par électricité statique, ne touchez pas les électrodes indiquées dans le diagramme suivant.

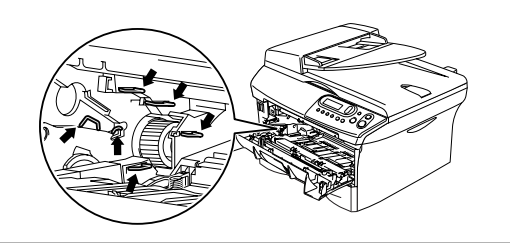

6 Remettez l'ensemble de tambour et de cartouche de toner dans l'appareil.

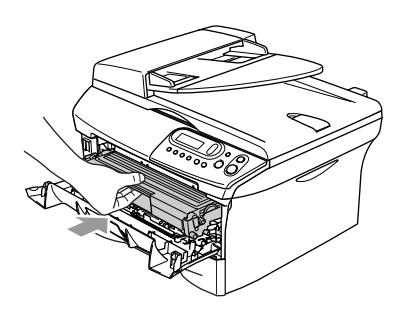

**7** Fermez le capot avant.

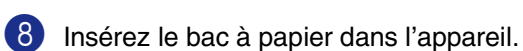

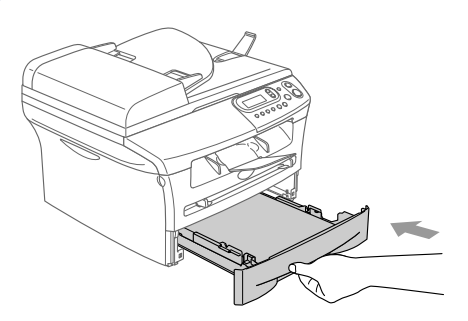

#### **Du papier est coincé à l'arrière de l'appareil**

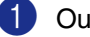

<sup>1</sup> Ouvrez le capot avant.

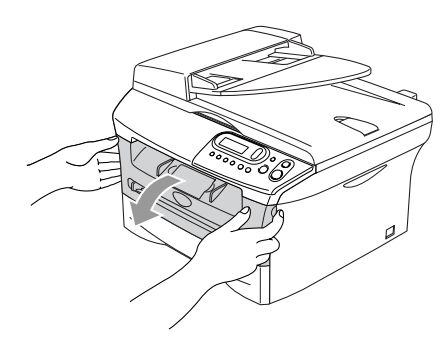

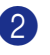

2 Retirez l'ensemble de tambour et de cartouche de toner.

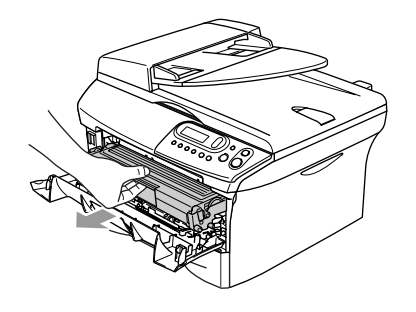

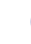

3 Ouvrez le capot arrière.

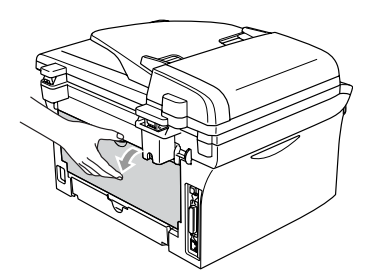

4 Tirez la languette vers vous pour ouvrir le capot de toboggan arrière.

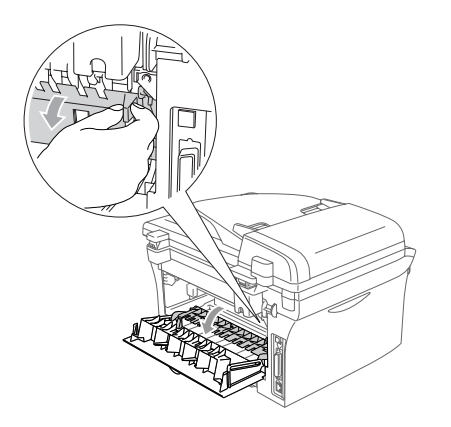

5 Retirez le papier coincé de l'unité de fusion. Si vous ne pouvez pas retirer facilement le papier coincé, appuyez avec une main sur la languette bleue et retirez lentement le papier avec l'autre main.

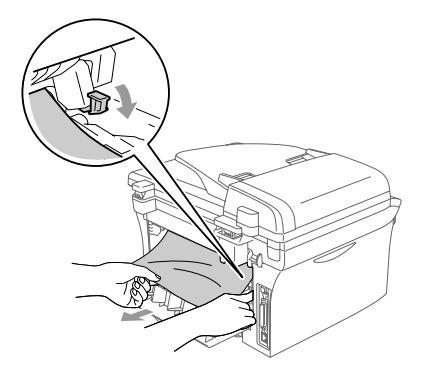

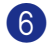

6 Fermez le capot arrière.

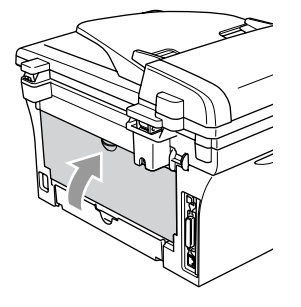

7 Remettez l'ensemble de tambour et de cartouche de toner dans l'appareil.

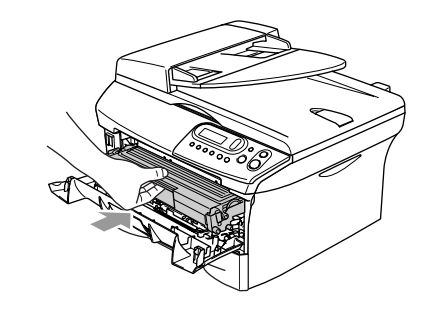

8 Fermez le capot avant.

#### **Du papier est coincé dans l'ensemble de tambour et de cartouche de toner**

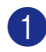

1 Ouvrez le capot avant.

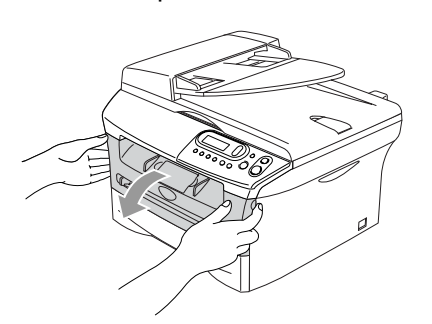

2 Retirez l'ensemble de tambour et de cartouche de toner.

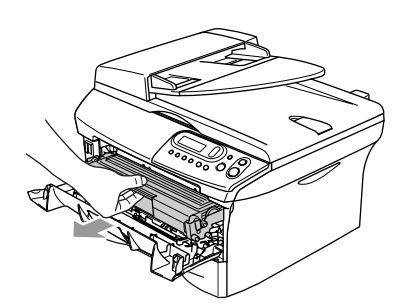

**3** Appuyez sur le levier de verrouillage situé sur la gauche et sortez la cartouche de toner du tambour. Sortez le papier coincé s'il y en a dans le tambour.

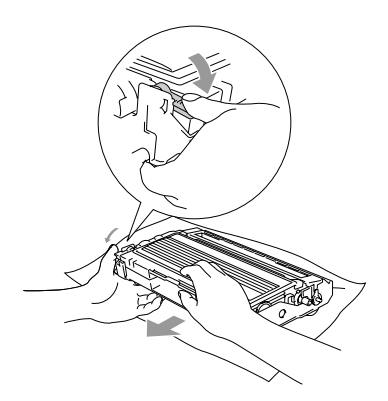

4 Remettez la cartouche de toner dans le tambour jusqu'à ce que vous entendiez un déclic de verrouillage. Si elle est bien placée, le levier de verrouillage se soulève automatiquement.

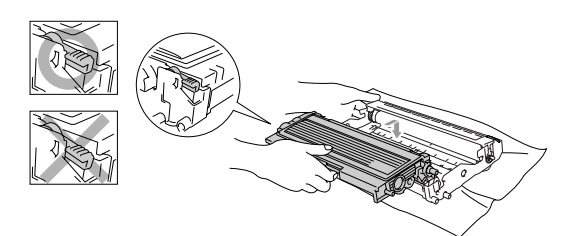

5 Remettez l'ensemble de tambour et de cartouche de toner dans l'appareil.

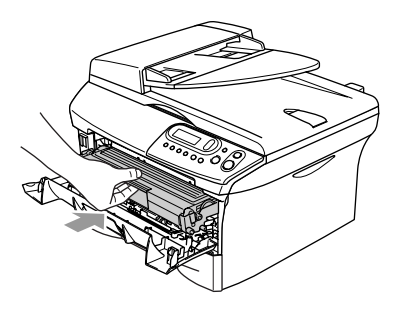

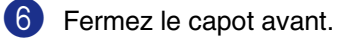

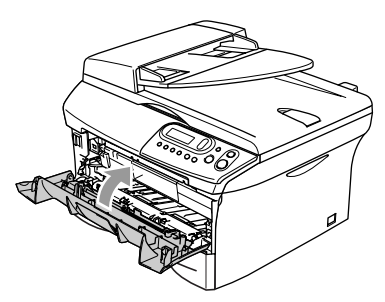

### <span id="page-40-0"></span>**Si votre appareil présente des difficultés de fonctionnement**

Si vous pensez que votre appareil a un problème, consultez le tableau ci-dessous et suivez les conseils de dépistages des pannes.

Le Centre de Solutions Brother vous offre les FAQ et conseils de dépistage des pannes les plus récents.

Consultez le site [http://solutions.brother.com.](http://solutions.brother.com)

<span id="page-40-2"></span><span id="page-40-1"></span>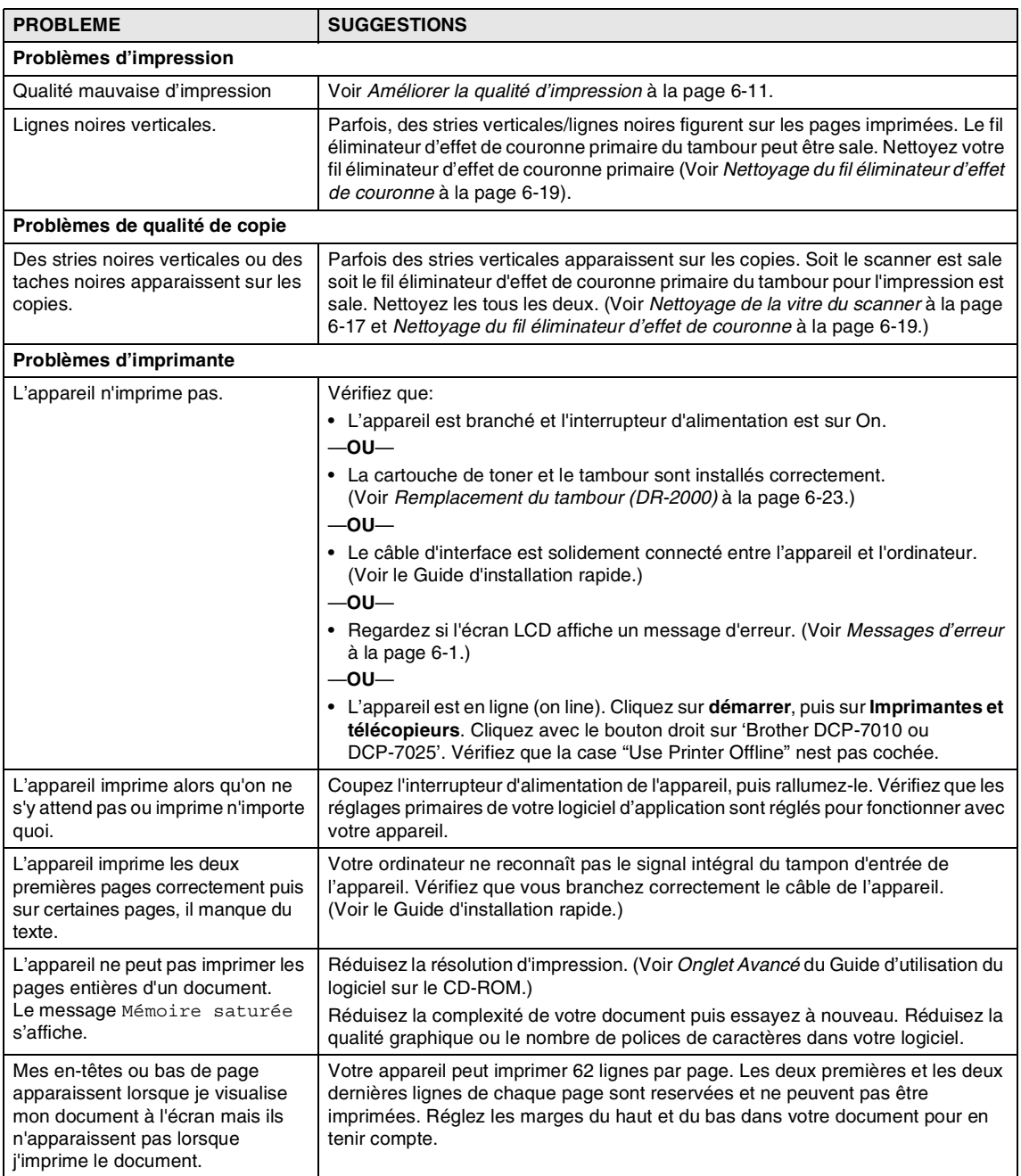

<span id="page-41-0"></span>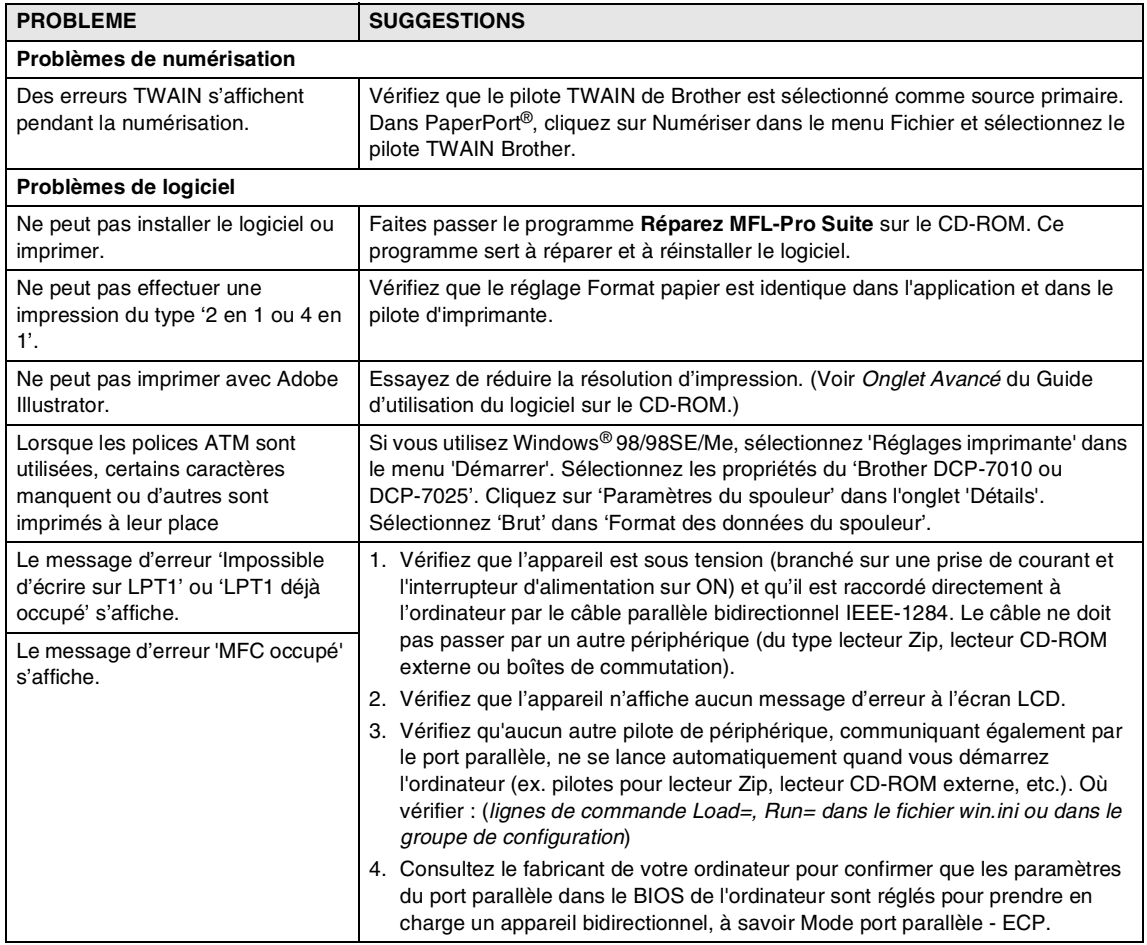

<span id="page-42-1"></span><span id="page-42-0"></span>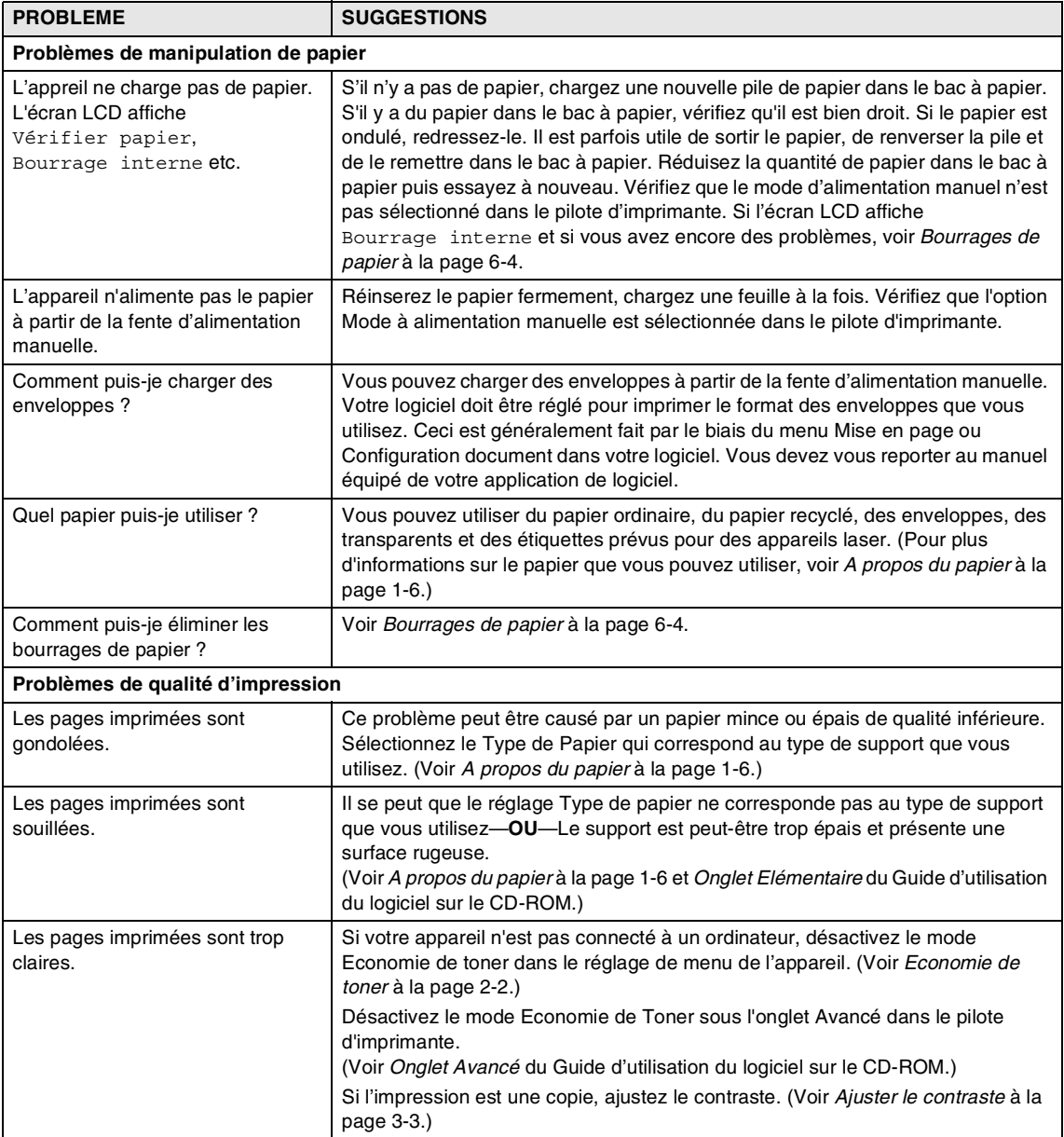

### <span id="page-43-1"></span><span id="page-43-0"></span>**Améliorer la qualité d'impression**

Cette section donne des informations sur les sujets suivants:

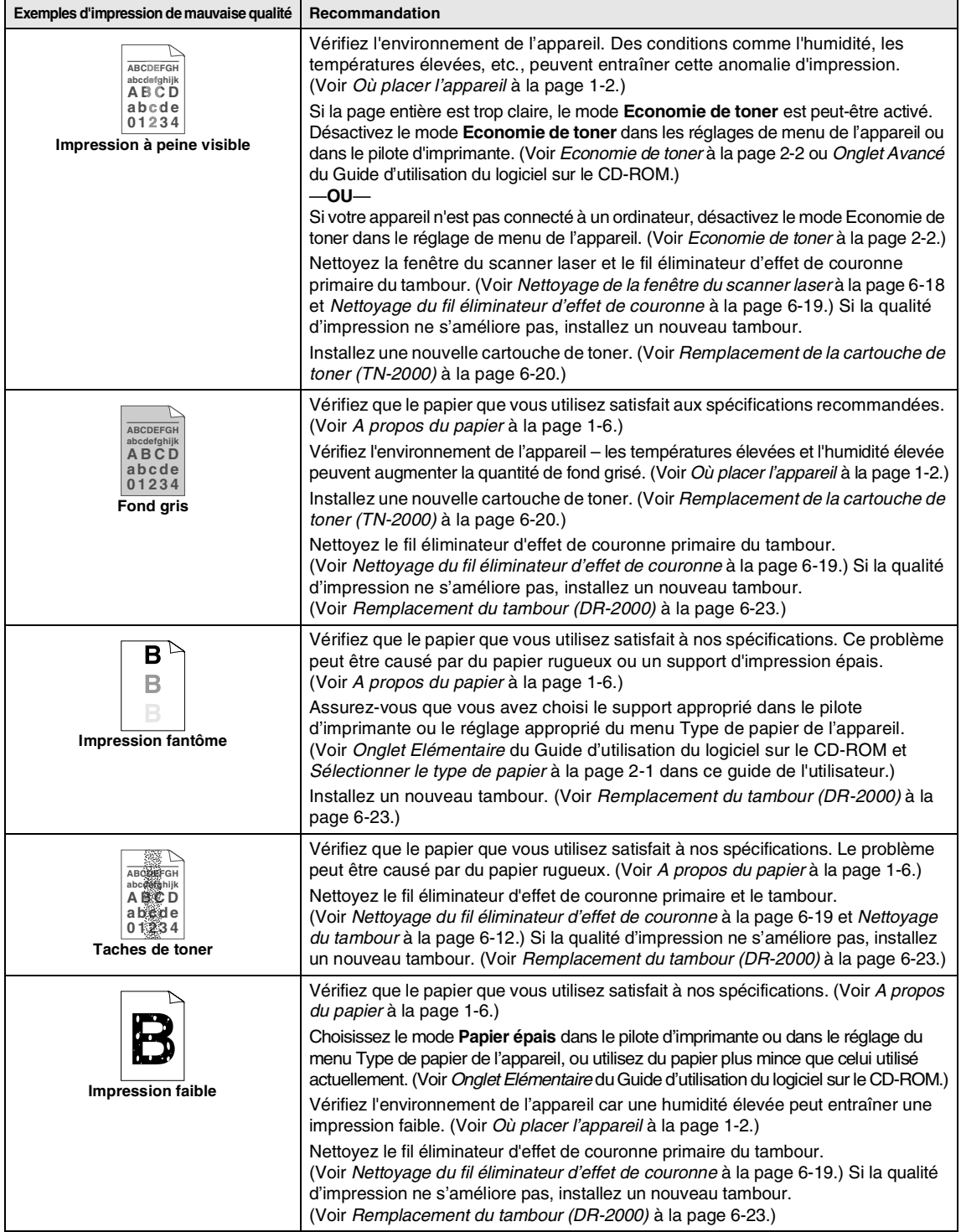

<span id="page-44-1"></span><span id="page-44-0"></span>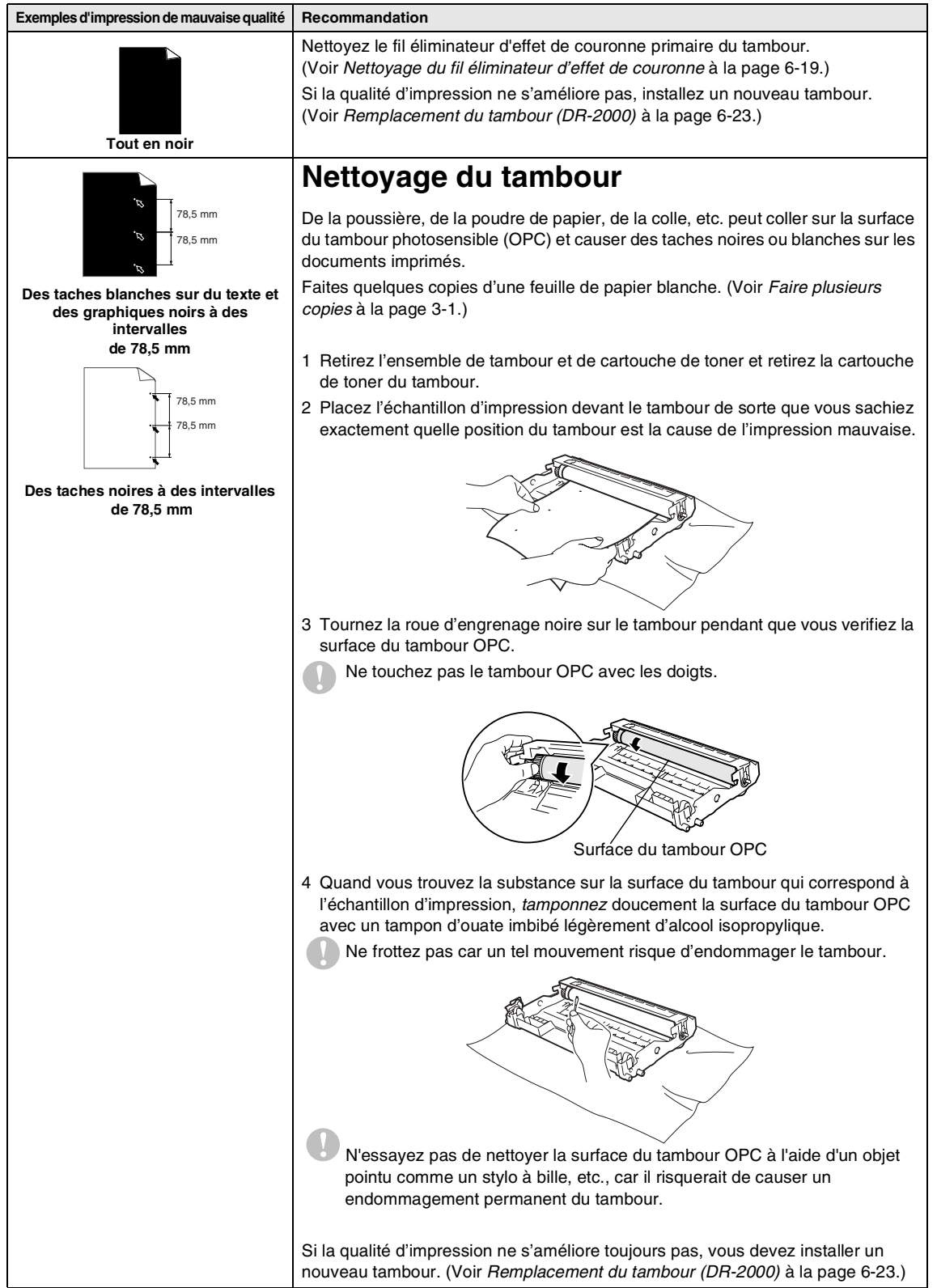

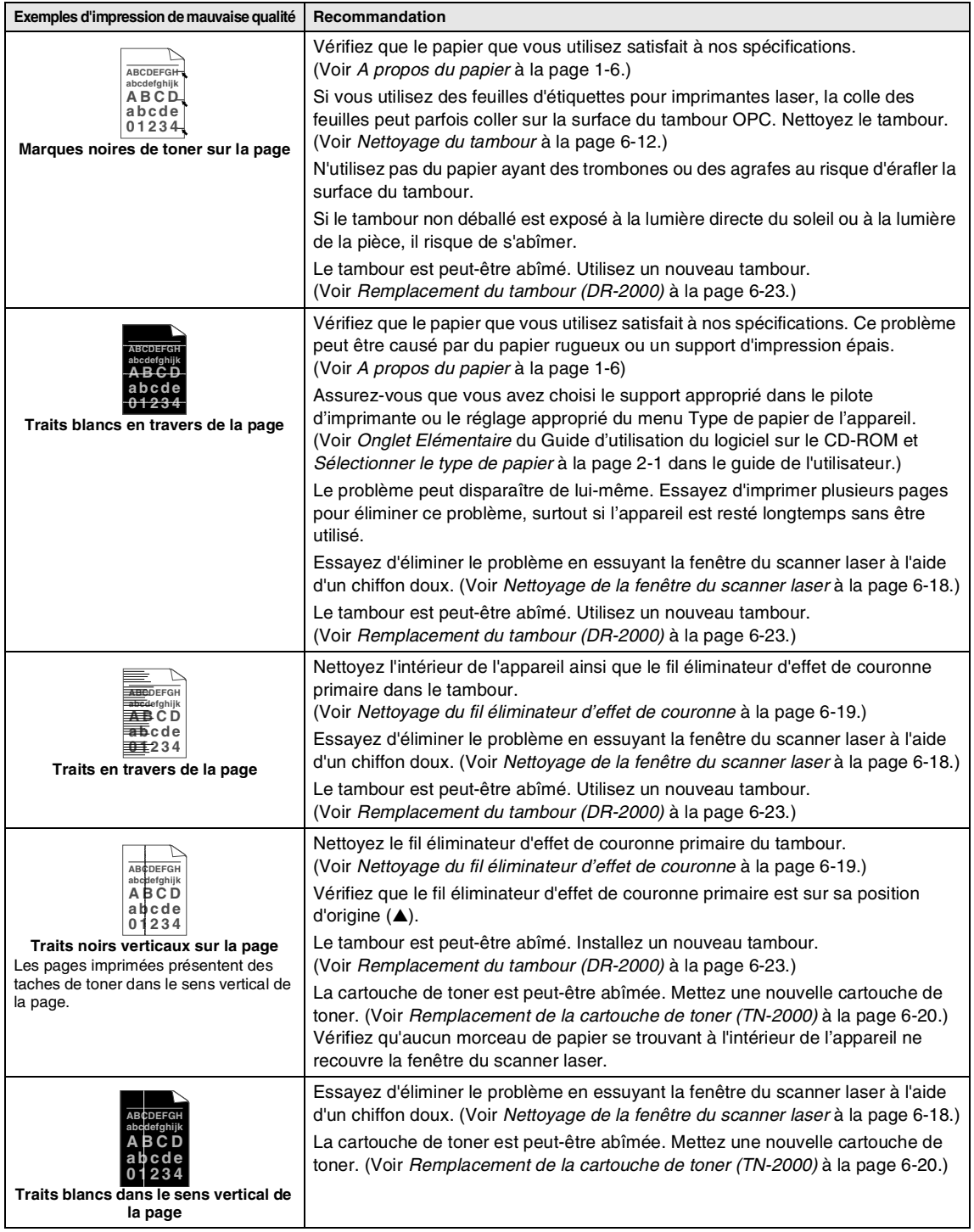

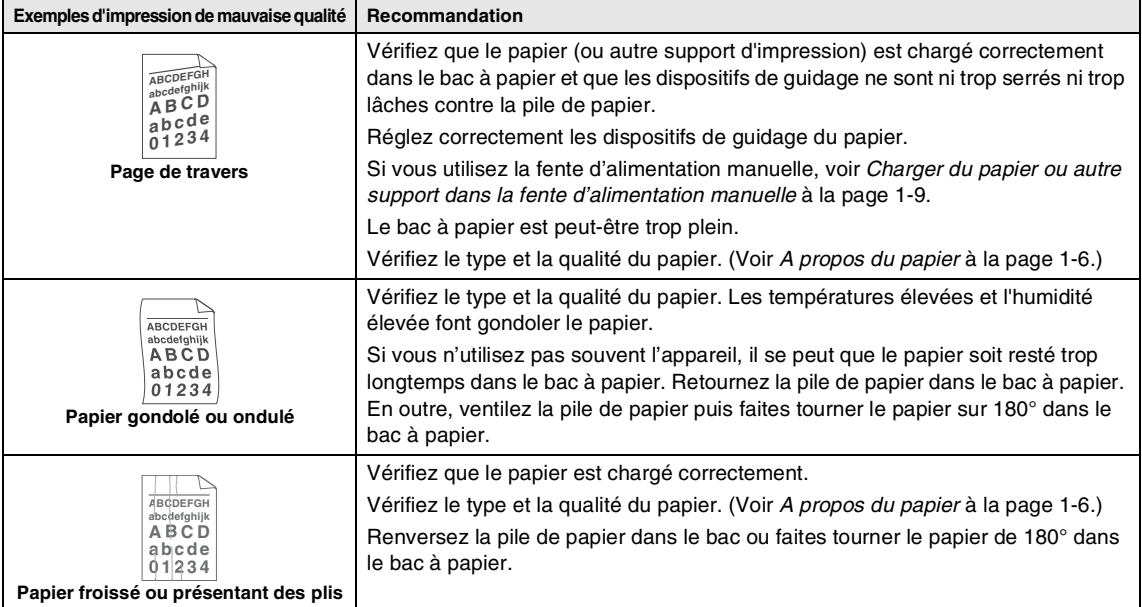

### <span id="page-47-2"></span><span id="page-47-0"></span>**Pour changer la langue de l'écran LCD**

Vous pouvez changer la langue de l'écran LCD.

**1** Appuyez sur **Menu** et sur  $\left($  ou  $\left($   $\right)$ pour sélectionner 1.Param. général.

Appuyez sur **Set**.

2 Appuyez sur  $\left($   $\bullet$  ou  $\left($   $\bullet$  pour sélectionner 0.Langue locale.

Appuyez sur **Set**.

3 Appuyez sur  $\blacktriangle$  ou sur  $\nabla$  pour sélectionner votre langue.

Appuyez sur **Set**.

4 Appuyez sur **Arrêt/Sortie**.

### <span id="page-47-3"></span><span id="page-47-1"></span>**Emballage et transport de l'appareil**

Lorsque vous transportez l'appareil, utilisez son emballage d'origine. Tout appareil mal emballé risque d'invalider la garantie.

- 1 Coupez l'interrupteur d'alimentation de l'appareil.
- 2 Débranchez l'appareil de la prise de courant.
- 3 Débranchez le câble de l'appareil.
- Ouvrez le capot avant.
- 5 Retirez le tambour et la cartouche de toner. Laissez la cartouche de toner dans le tambour.
- 6 Placez le tambour et la cartouche de toner dans le sac en plastique et fermez le sac.
	- Fermez le capot avant.

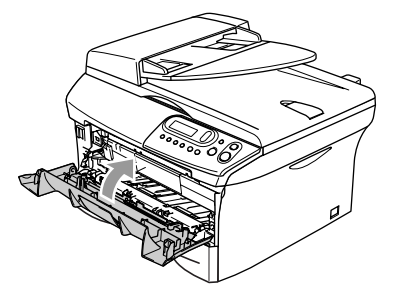

8 Emballez l'appareil dans le sac en plastique et placez-le dans son carton d'origine avec les emballages d'origine. 9 Emballez l'ensemble de tambour et de la cartouche de toner, le cordon d'alimentation CA et la documentation dans le carton d'origine comme il est indiqué ci-dessous:

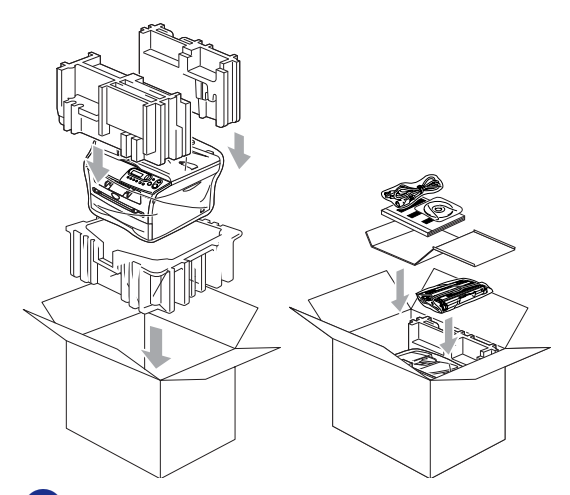

0 Fermez le carton avec du ruban adhésif.

### <span id="page-48-0"></span>**Entretien courant**

#### <span id="page-48-2"></span>**ATTENTION**  $\mathbf u$

Le tambour contient du toner, il est donc impératif de la manipuler avec soin. Si du toner se répand et que vous vous salissez les mains ou les vêtements, réagissez immédiatement en essuyant ou en lavant à l'eau froide.

### <span id="page-48-1"></span>**Nettoyage de l'extérieur de l'appareil**

### **ATTENTION**

- Utilisez des détergents neutres. Nettoyage avec du liquide volatil comme diluant ou benzine risque d'endommager la surface extérieure de l'appareil.
- N'utilisez pas de substances ammoniacées pour nettoyage.
- N'utilisez pas d'alcool isopropylique pour retirer la saleté du panneau de commande. Cela risque de fissurer le panneau.
- Sortez entièrement le bac à papier de l'appareil.

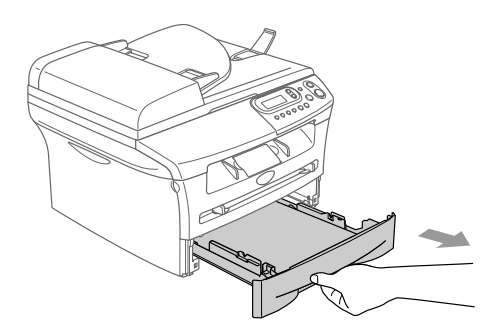

2 Essuyez l'extérieur de l'appareil avec un chiffon doux pour éliminer la poussière.

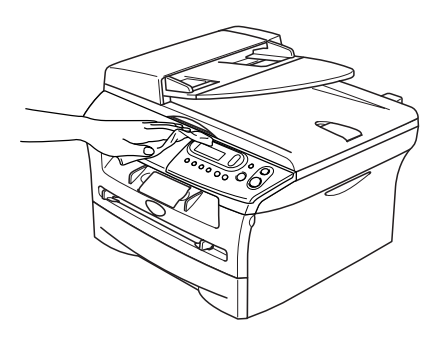

- 3 Enlevez quelque chose qui est coincé à l'intérieur du bac à papier.
- 4 Essuyez l'intérieur et l'extérieur du bac à papier avec un chiffon doux pour éliminer la poussière.

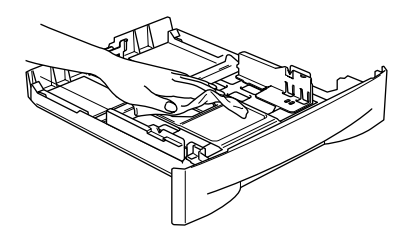

5 Chargez de nouveau le papier et mettez le bac à papier dans l'appareil.

### <span id="page-49-1"></span><span id="page-49-0"></span>**Nettoyage de la vitre du scanner**

Coupez l'interrupteur d'alimentation de l'appareil et soulevez le capot de document. Nettoyez la vitre du scanner à l'aide d'un chiffon non pelucheux imbibé d'alcool isopropylique.

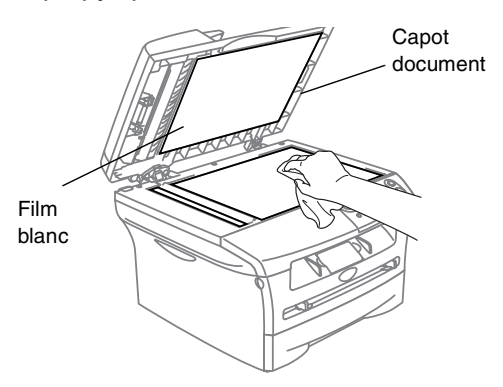

Dans l'ADF, nettoyez la barre blanche et la bande de verre sous le film avec de l'alcool isopropyl sur un chiffon non pelucheux.

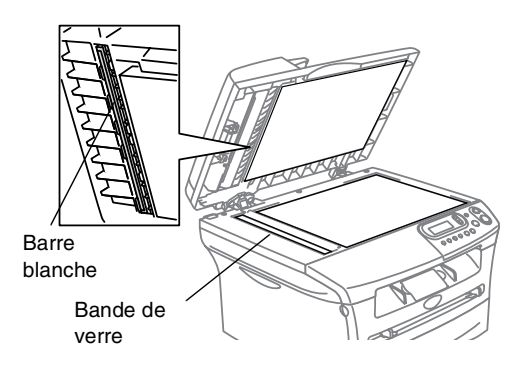

### <span id="page-50-0"></span>**Nettoyage de la fenêtre du scanner laser**

### <span id="page-50-1"></span>**ATTENTION**

- Veillez à *ne pas* utiliser d'alcool isopropylique pour nettoyer la fenêtre du scanner laser.
- Veillez à *ne pas* toucher la fenêtre du scanner laser des doigts.
- 1 Avant de nettoyer l'intérieur de l'appareil, coupez l'interrupteur d'alimentation de l'appareil.
- 2 Ouvrez le capot avant et sortez l'ensemble de tambour et de cartouche de toner.

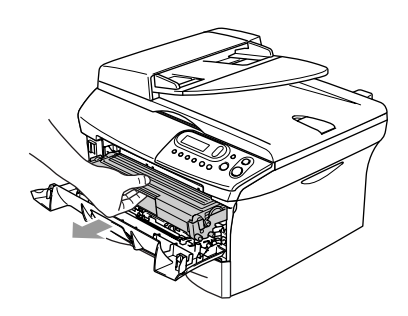

#### **AVERTISSEMENT**

Immédiatement après l'utilisation de l'appareil, certaines pièces à l'intérieur de l'appareil sont extrêmement **CHAUDES!**. Lorsque vous ouvrez le capot avant de l'appareil, ne touchez jamais les pièces ombrées indiquées dans le diagramme ci-dessous.

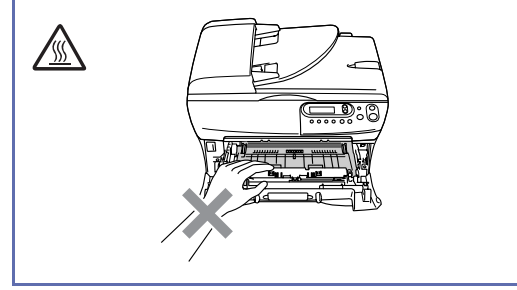

#### **ATTENTION**  $\blacksquare$

Pour éviter d'abîmer l'appareile par électricité statique, ne touchez pas les électrodes illustrées ci-dessous.

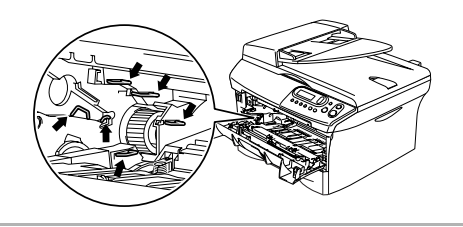

Nettoyez doucement la fenêtre du scanner laser en l'essuyant à l'aide d'un chiffon doux propre, sec, non pelucheux. Veillez à ne pas utiliser d'alcool isopropylique.

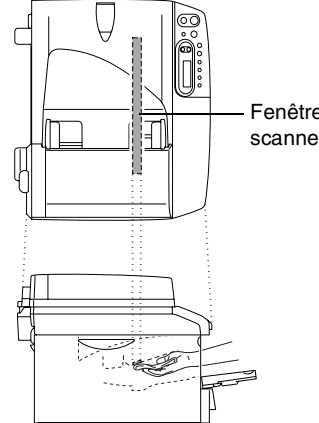

Fenêtre du scanner laser **6**

<span id="page-51-1"></span>4 Remettez l'ensemble de tambour et de cartouche de toner dans l'appareil.

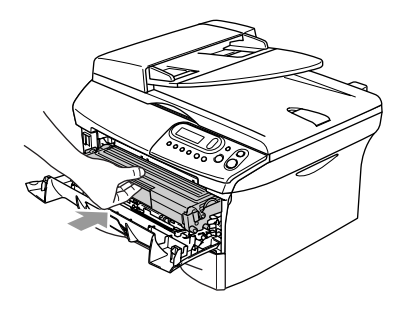

5 Fermez le capot avant.

6 Mettez l'interrupteur d'alimentation de l'appareil sur ON.

### <span id="page-51-2"></span><span id="page-51-0"></span>**Nettoyage du fil éliminateur d'effet de couronne**

Nous vous recommandons de placer le tambour et la cartouche de toner sur un tissu ou un grand papier jetable pour éviter de renverser et de répandre du toner.

1 Ouvrez le capot avant et sortez l'ensemble de tambour et de cartouche de toner.

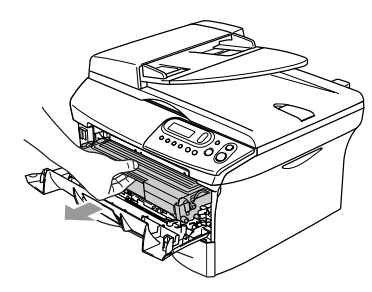

2 Nettoyez le fil éliminateur d'effet de couronne primaire du tambour en faisant coulisser doucement et plusieurs fois la languette bleue de la droite vers la gauche.

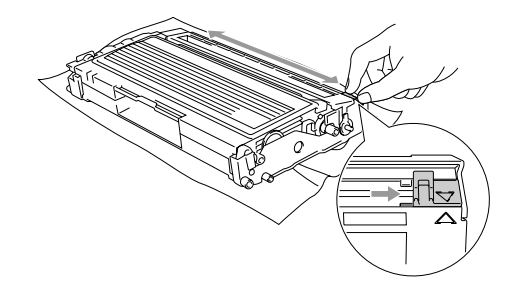

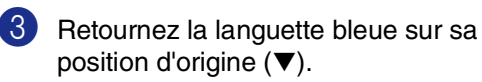

#### **ATTENTION**

Si vous ne retournez pas la languette bleue sur sa position d'origine (▼), vos pages imprimées risquent d'avoir des stries noires verticales.

4 Réinstallez le tambour et la cartouche de toner dans l'appareil.

5 Fermez le capot avant.

### <span id="page-52-0"></span>**Remplacement de la cartouche de toner (TN-2000)**

La cartouche de toner peut imprimer *jusqu'à* 2.500 pages. Lorsque le niveau de la cartouche de toner baisse, l'écran LCD affiche Toner bas. L'appareil est muni d'une cartouche de toner de démarrage qui doit être remplacée après 1.500 pages environ. Le nombre actuel de pages varie en fonction du type de document moyen que vous imprimez (à savoir lettre standard, graphiques détaillés).

### **REMARQUE**

C'est une bonne idée que d'avoir une nouvelle cartouche de toner de réserve que vous pourrez utiliser dès que le message Toner bas s'affiche.

Eliminez la cartouche de toner usagée séparément des déchets domestiques conformément aux réglementations locales. Fermez bien la cartouche de toner afin que la poudre de toner ne se déverse pas hors de la cartouche. Si vous avez des questions, consultez votre bureau local chargé des éliminations des déchets.

A chaque remplacement de la cartouche de toner, nous vous recommandons de nettoyer l'appareil et le tambour. (Voir *[Nettoyage de la](#page-50-0)  [fenêtre du scanner laser](#page-50-0)* à la page 6-18 et *[Nettoyage du fil éliminateur d'effet de](#page-51-0)  couronne* [à la page 6-19](#page-51-0).)

### <span id="page-52-2"></span><span id="page-52-1"></span>**Comment remplacer la cartouche de toner**

### **AVERTISSEMENT**

Immédiatement après l'utilisation de l'appareil, certaines pièces à l'intérieur de l'appareil sont extrêmement **CHAUDES!**. Ne touchez jamais les parties grisées indiquées sur l'illustration.

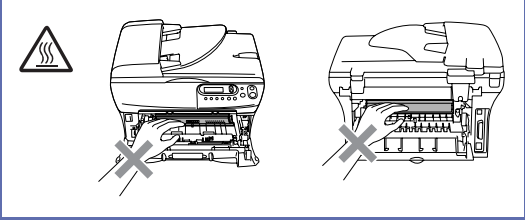

Ouvrez le capot avant et sortez l'ensemble de tambour et de cartouche de toner.

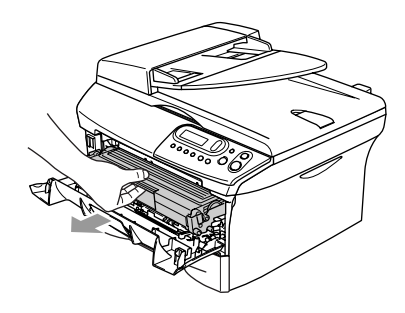

### **ATTENTION**

Pour éviter d'abîmer l'appareile par électricité statique, ne touchez pas les électrodes illustrées ci-dessous.

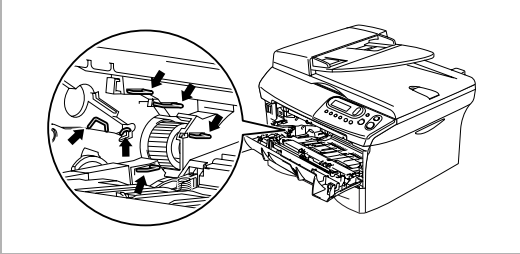

2 Appuyez sur le levier de verrouillage situé sur la gauche et sortez la cartouche de toner du tambour.

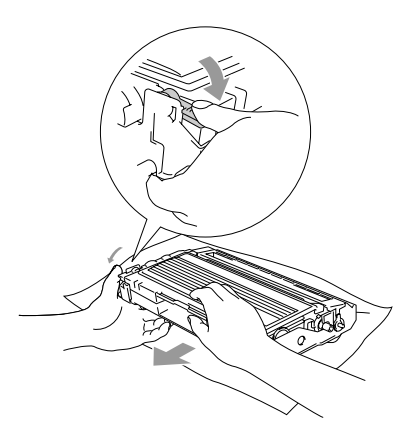

#### **ATTENTION**

- Placez le tambour sur un tissu ou un grand papier jetable pour éviter de renverser et de répandre du toner.
- Manipulez la cartouche de toner avec soin. Si du toner se répand sur vos mains ou vos vêtements, réagissez immédiatement en essuyant ou en lavant à l'eau froide.
- 3 Déballez la nouvelle cartouche de toner. Placez la cartouche de toner usagée dans le sac en aluminium et éliminez conformément aux réglementations locales.

#### **ATTENTION**

- Les imprimantes de Brother sont conçus pour fonctionner avec du toner aux spécifications particulières pour un niveau de performances optimales lorsqu'ils sont utilisés avec des cartouches de toner Brother d'origine (**TN-2000**). Brother ne peut garantir ces performances optimales si du toner ou des cartouches de toner de spécifications différentes sont utilisées. Par conséquent, Brother déconseille l'utilisation de cartouches autres que les cartouches Brother avec cette imprimante, ainsi que le remplissage de cartouches vides avec le toner provenant d'autres sources. Si le tambour ou d'autre pièce de cet appareil sont endommagées à la suite de l'utilisation de toner ou de cartouches de toner autres que les produits Brother d'origine, en raison de l'incompatibilité ou de la mauvaise adéquation de ces produits avec votre appareil, toute réparation rendue nécessaire ne sera pas couverte par la garantie.
- Ne déballez la cartouche de toner qu'immédiatement avant de l'installer dans l'appareil. Laisser une cartouche de toner déballée pendant longtemps a pour effet de réduire sa durée de vie.

**ATTENTION**  $\blacksquare$ 

Ne touchez pas les pièces ombrées indiquées dans les illustrations pour empêcher tout avilissement à la qualité d'impression.

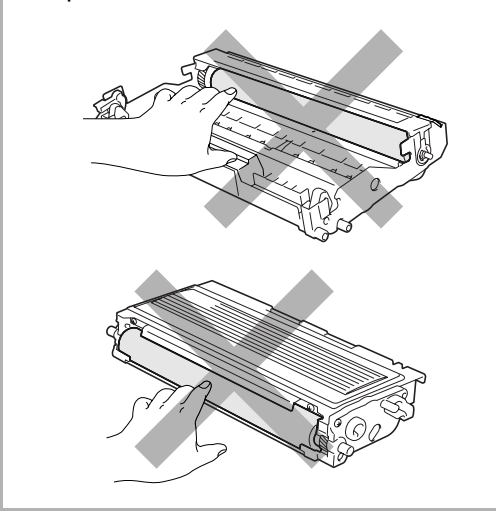

4 Secouez doucement la cartouche de toner cinq ou six fois pour distribuer le toner de façon homogène à l'intérieur de la cartouche.

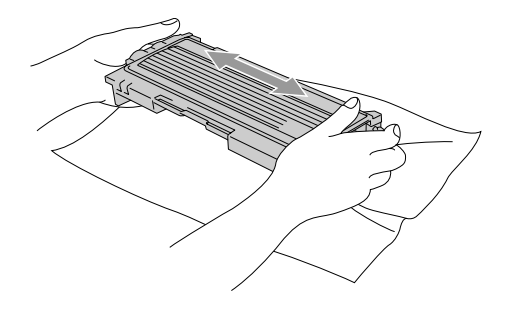

5 Enlevez le couvercle de protection.

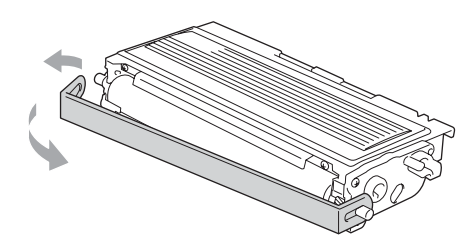

6 Insérez la nouvelle cartouche de toner dans le tambour jusqu'à ce qu'elle s'enclenche. Si elle est bien placée, le levier de verrouillage se soulève automatiquement.

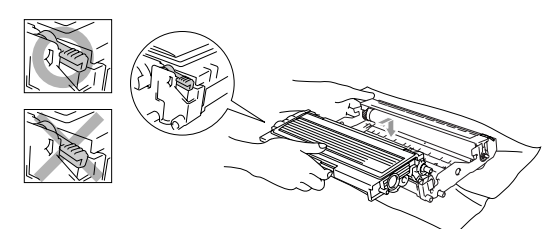

7 Nettoyez le fil éliminateur d'effet de couronne primaire du tambour en faisant coulisser doucement et plusieurs fois la languette bleue de la droite vers la gauche. Retournez la languette bleue sur sa position d'origine (▼) avant de réinstaller le tambour et la cartouche de toner.

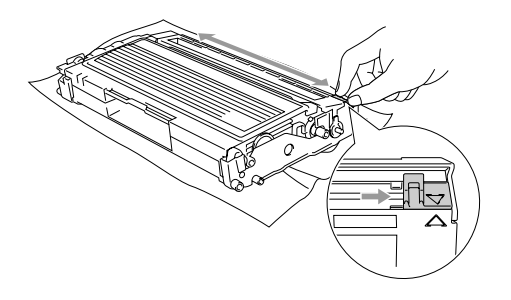

8 Installez l'ensemble de tambour et de la cartouche de toner dans l'appareil.

9 Fermez le capot avant.

### <span id="page-55-1"></span><span id="page-55-0"></span>**Remplacement du tambour (DR-2000)**

L'appareil utilise un tambour pour créer des images imprimées sur papier. Lorque l'écran LCD affiche Fin vie tambour, cela signifie que le tambour approche la fin de sa durée de vie et qu'il est temps d'en acheter un nouveau.

Même si l'écran affiche Fin vie tambour, vous pourrez sans doute continuer à imprimer pendant un moment sans avoir à remplacer le tambour. Toutefois, s'il y a une détérioration visible de la qualité de l'impression (même avant l'affichage du message Fin vie tambour), remplacez le tambour. Nettoyez l'appareil quand vous remplacez le tambour. (Voir *[Nettoyage de la](#page-50-0)  [fenêtre du scanner laser](#page-50-0)* à la page 6-18.)

### **ATTENTION**

Lorsque vous retirez le tambour, manipulez-le avec soin car il contient du toner. Si du toner se répand et que vous vous salissez les mains ou les vêtements, réagissez immédiatement en essuyant ou en lavant à l'eau froide.

### **REMARQUE**

Le tambour est une pièce consommable qu'il est nécessaire de remplacer régulièrement. De nombreux facteurs déterminent la durée de vie du tambour : température, humidité, type de papier, et combien de toner vous utilisez pour le nombre de pages par tâche d'impression. Durée de vie du tambour estimée *jusqu'à* 12.000 pages. Le nombre actuel de pages imprimées par le tambour peut être considérablement inférieur à ces estimations. N'ayant aucun contrôle sur les nombreux facteurs qui déterminent la durée de vie réelle du tambour, nous ne pouvons pas garantir un nombre minimum de pages imprimées par le tambour.

### **AVERTISSEMENT**

Immédiatement après l'utilisation de l'appareil, certaines pièces à l'intérieur de l'appareil sont extrêmement **CHAUDES!** Veuillez faire attention.

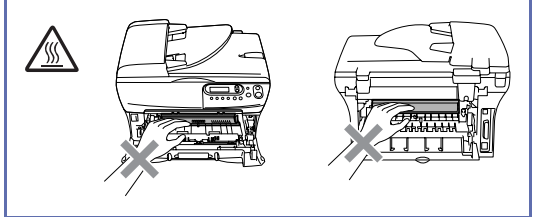

Ouvrez le capot avant et sortez l'ensemble de tambour et de cartouche de toner.

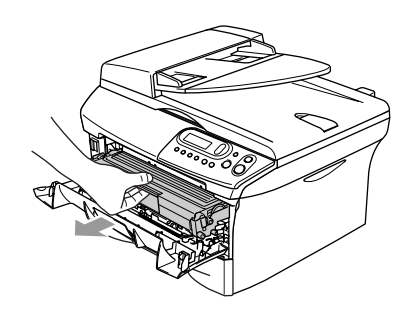

### **ATTENTION**

Pour éviter d'abîmer l'imprimante par électricité statique, ne touchez pas les électrodes illustrées ci-dessous.

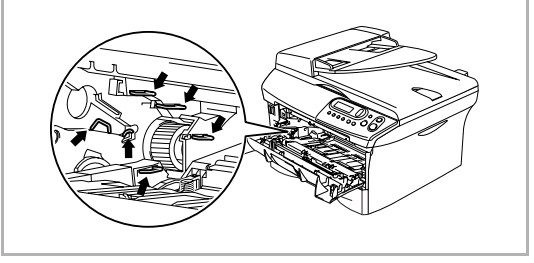

2 Appuyez sur le levier de verrouillage situé sur la gauche et sortez la cartouche de toner du tambour.

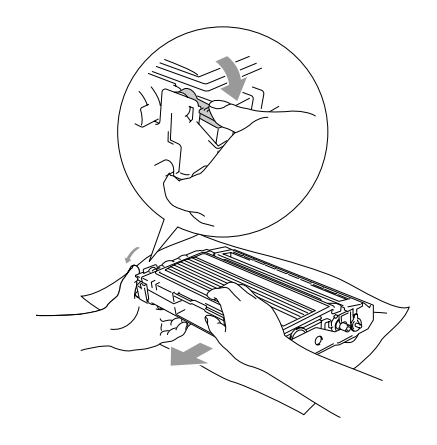

### **REMARQUE**

- Eliminez le tambour usagé séparément des déchets domestiques conformément aux réglementations locales. Fermez bien le tambour afin que la poudre de toner ne se déverse pas. Si vous avez des questions, consultez votre bureau local chargé des éliminations des déchets.
- Ne déballez le nouveau tambour qu'immédiatement avant de l'installer. Placez le tambour usagé dans le sac en plastique.
- 3 Réinstallez la cartouche de toner dans le nouveau tambour. Si elle est bien placée, le levier de verrouillage se soulève automatiquement.
- - 4 Installez l'ensemble de tambour et de la cartouche de toner dans l'appareil.

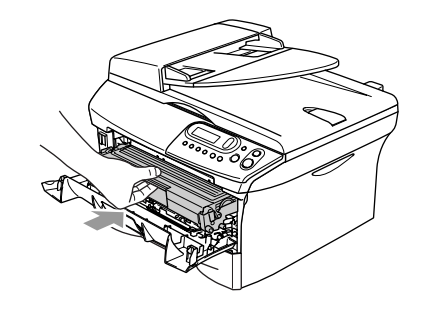

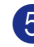

5 Appuyez sur **Options**.

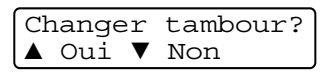

Pour confirmer que vous installez un nouveau tambour, appuyez sur  $\blacktriangle$ .

6 Lorsque l'écran LCD indique Confirme, fermez le capot avant.

### <span id="page-57-0"></span>**Informations sur l'appareil**

### <span id="page-57-4"></span><span id="page-57-1"></span>**Vérification du numéro de série**

Vous pouvez visualiser le numéro de série de l'appareil sur l'écran LCD.

**1** Appuyez sur **Menu** et sur  $\left( \bullet \right)$  ou  $\left( \bullet \right)$ pour sélectionner 3.Info. appareil ou 4.Info. appareil.

Appuyez sur **Set**.

2 Appuyez sur  $\triangle$  ou  $\nabla$  pour sélectionner 1.No. de série.

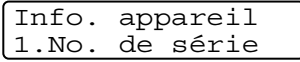

Appuyez sur **Set**.

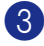

3 Appuyez sur **Arrêt/Sortie**.

### <span id="page-57-5"></span><span id="page-57-2"></span>**Vérification des compteurs de pages**

Vous pouvez visualiser les compteurs de pages de l'appareil pour des copies, des pages d'imprimante, des listes et un total récapitulatif.

Appuyez sur **Menu** et sur  $\left(\bullet\right)$  ou  $\left(\bullet\right)$ pour sélectionner 3.Info. appareil ou 4.Info. appareil.

Appuyez sur **Set**.

2 Appuyez sur  $\triangle$  ou  $\nabla$  pour sélectionner 2.Compteur page.

> Info. appareil 2.Compteur page

Appuyez sur **Set**.

3 Appuyez sur  $\triangle$  ou sur  $\triangledown$  pour sélectionner Total, Liste, Impr. ou Copie.

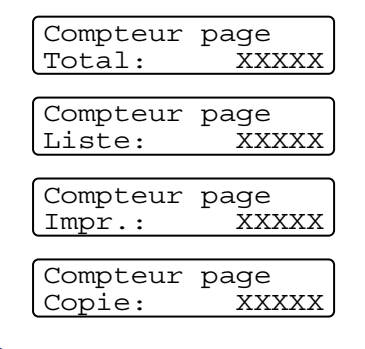

4 Appuyez sur **Arrêt/Sortie**.

### <span id="page-57-6"></span><span id="page-57-3"></span>**Vérification de la durée de vie du tambour**

Vous pouvez visualiser la durée de vie du tambour de l'appareil sur l'écran LCD.

 $\blacksquare$  Appuyez sur **Menu** et sur  $\blacktriangle$  ou  $\blacktriangledown$ pour sélectionner 3.Info. appareil ou 4.Info. appareil.

Appuyez sur **Set**.

2 Appuyez sur  $\triangle$  ou  $\triangle$  pour sélectionner 3.Vie tambour.

```
Info. appareil
3.Vie tambour
```
Appuyez sur **Set**.

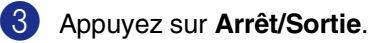

<span id="page-58-0"></span>**Annexe**

### <span id="page-58-1"></span>**Programmation à l'écran**

<span id="page-58-4"></span>**A**

Votre appareil est conçu pour sa facilité d'utilisation et comporte la programmation à l'écran LCD. La programmation conviviale vous aide à tirer pleinement parti de toutes les fonctionnalités de votre appareil.

Comme la programmation se fait sur l'écran LCD, nous avons créé des instructions progressives qui s'affichent à l'écran pour vous aider à programmer votre appareil. Il vous suffit donc de suivre les instructions qui s'affichent et qui vous guident dans le choix des menus et des options de programmation.

### <span id="page-58-5"></span><span id="page-58-2"></span>**Tableau des menus**

Le tableau des menus qui commence à la [page A-3](#page-60-0) vont vous aider à comprendre les sélections et les options de menu que vous pouvez trouver dans les programmes de l'appareil. Une fois que vous connaîtrez la programmation, vous pouvez utiliser le tableau des menus en tant que référence rapide lorsque vous voulez changer vos réglages.

### <span id="page-58-3"></span>**Mode menu**

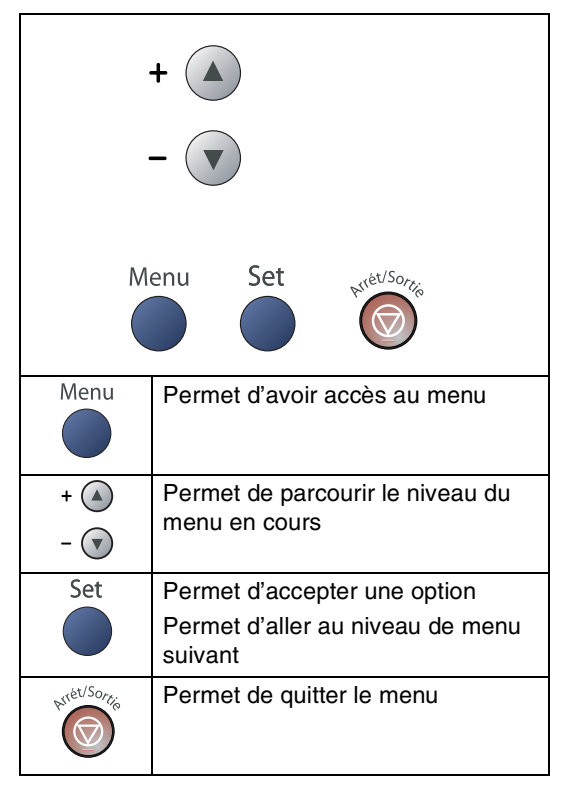

Vous pouvez accéder au mode menu en appuyant sur **Menu**.

Lorsque vous accédez au menu, appuyez sur  $\triangle$  ou sur  $\nabla$  pour faire défiler le menu principal.

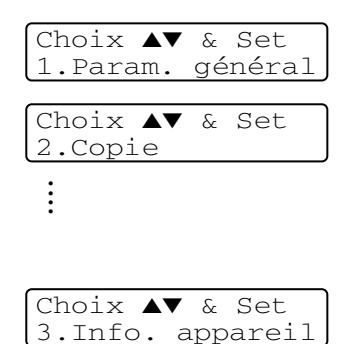

Pour DCP-7010L: 3. Info. appareil Pour DCP-7025: 4. Info. appareil

Vous pouvez parcourir plus rapidement chaque niveau de menu en appuyant sur la flèche de la direction souhaitée:  $\bullet$  ou  $\bullet$ .

Sélectionnez une option en appuyant sur **Set** lorsque l'option s'affiche sur l'écran LCD.

L'écran LCD affiche ensuite le niveau suivant du menu.

Appuyez sur  $\textcircled{\text{\sf A}}$  ou sur  $\textcircled{\text{\sf v}}$  pour défiler jusqu'à la sélection du menu suivant.

Appuyez sur **Set**.

Quand vous avez terminé le réglage d'une option, l'écran LCD affiche Confirme.

<span id="page-60-1"></span>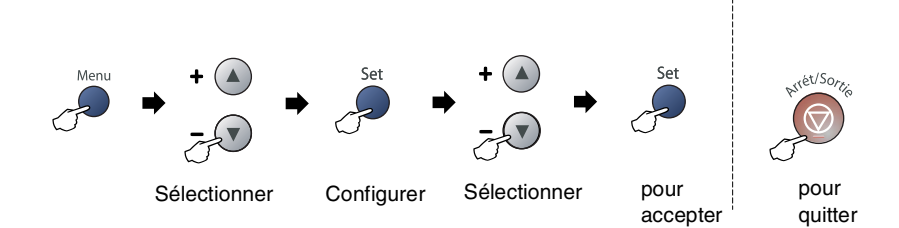

<span id="page-60-2"></span><span id="page-60-0"></span>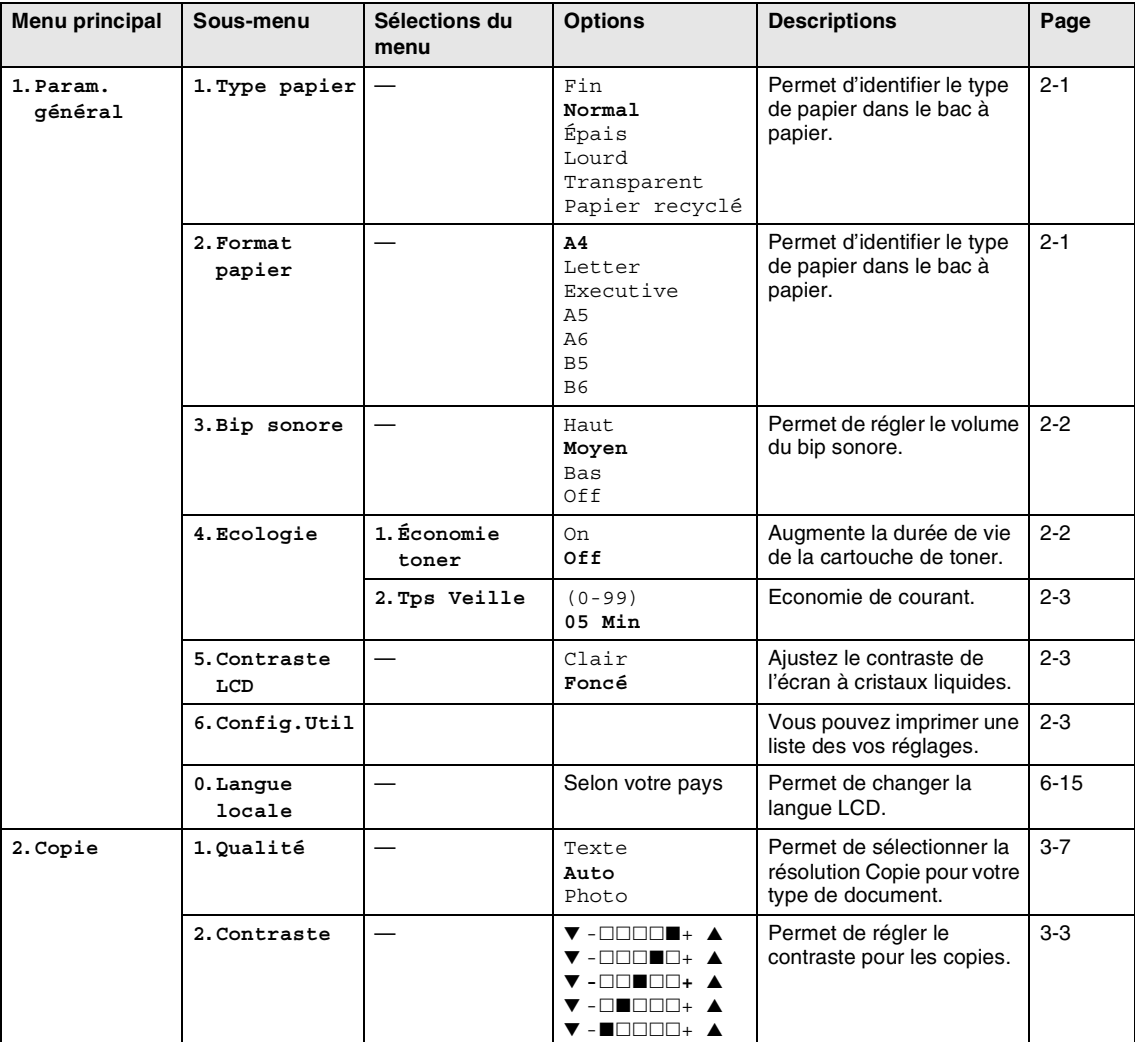

### **REMARQUE**

Les réglages du fabricant sont affichés en caractères gras.

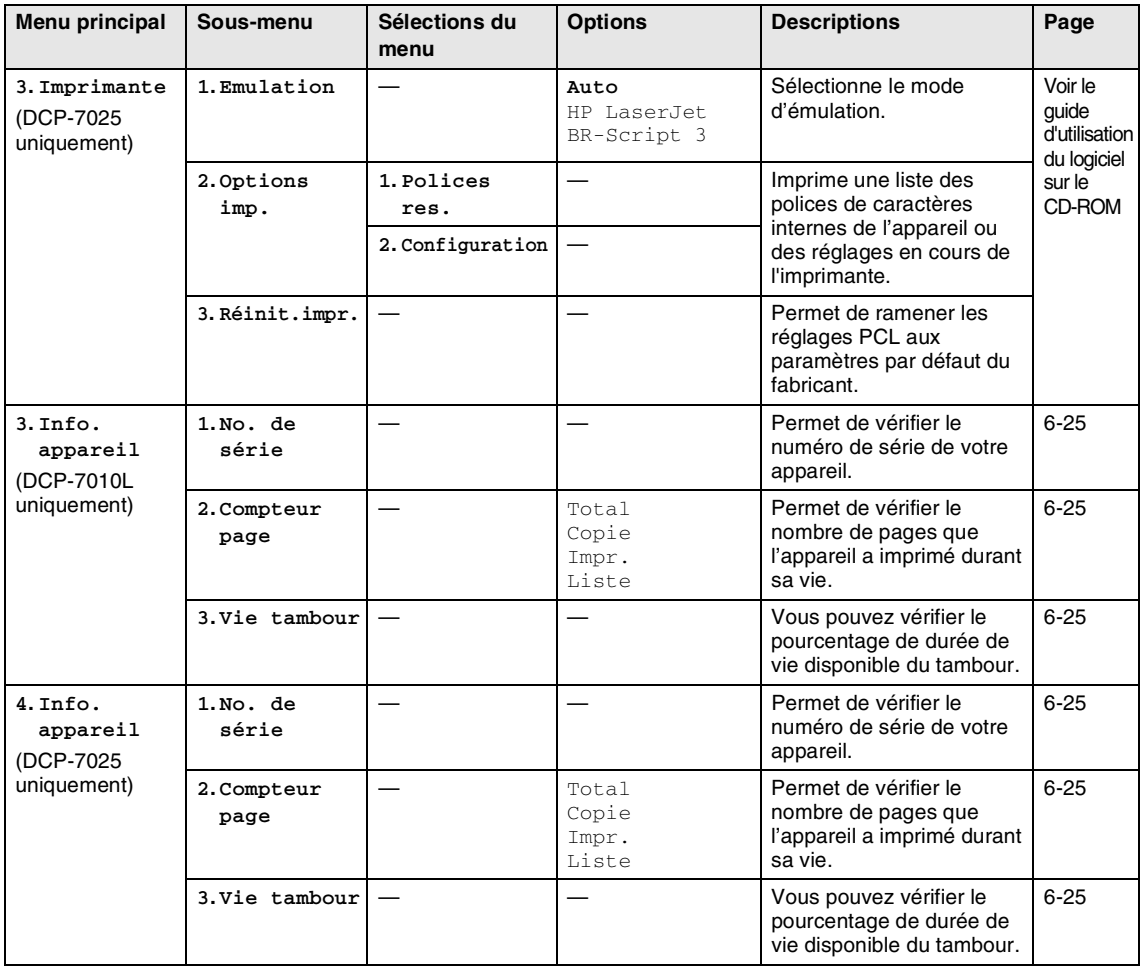

### **REMARQUE** 2008

Les réglages du fabricant sont affichés en caractères gras.

<span id="page-62-0"></span>**Spécifications**

### <span id="page-62-1"></span>**Description de produit**

### <span id="page-62-2"></span>**Généralités**

**S**

**Volume de la mémoire** 16 Mo (DCP-7010L)

**Chargeur automatique de documents (ADF) (DCP-7025 uniquement)**

**Type d'imprimante** Laser

**LCD (Affichage à cristaux liquides) Source d'alimentation** 220 - 240 V 50/60 Hz **Consommation électrique** Copie: Moyenne 460 W

**Bac à papier** 250 feuilles (80 g/m<sup>2</sup>)

**Méthode d'impression** Electrophotographie par numérisation par faisceau laser à semi-conducteur

16 caractères  $\times$  2 lignes

32 Mo (DCP-7025)

Jusqu'à 35 pages

Veille: Moyenne 10 W Attente: Moyenne 75 W **Dimensions** DCP-7010L DCP-7025

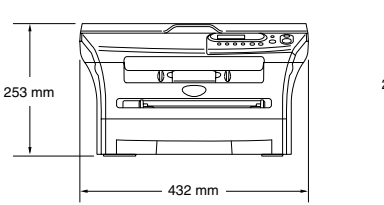

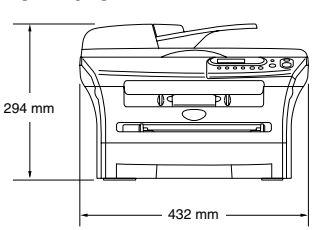

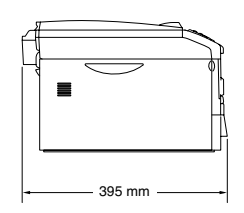

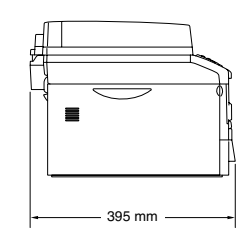

Poids **Poids** Sans le tambour/cartouche de toner: 8.3 kg (DCP-7010L) 9.45 kg (DCP-7025)

**Bruit Bruit Bruit Example 2018** Fonctionnement: 53 dB A ou moins Attente: 30 dB A ou moins

**S**

<span id="page-63-1"></span>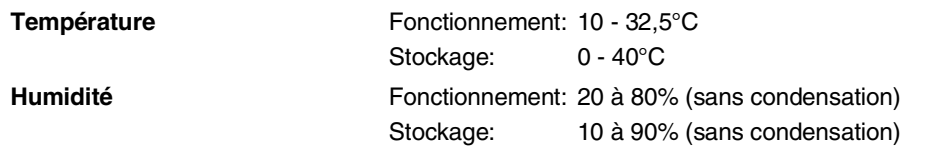

### <span id="page-63-0"></span>**Support d'impression**

**Entrée papier du Bac à papier** 

- Type de papier:
	- Papier ordinaire, papier recyclé ou transparents
- Format du papier:
	- A4, Lettre, Executive, A5, A6, B5 et B6
- Poids du papier:
	- 60 105 g/m<sup>2</sup>
- Capacité maximale du bac à papier: Jusqu'à 250 feuilles de papier ordinaire de 80 g/m<sup>2</sup> ou jusqu'à 10 transparents

#### **Fente d'alimentation manuelle**

■ Type de papier:

Papier ordinaire, papier recyclé, transparents, enveloppes, papier de qualité supérieure ou étiquettes

- Format du papier: Largeur: 69,9 - 215,9 mm Longueur: 116 - 406,4 mm
- Poids du papier:
	- 60 161 g/m<sup>2</sup>
- Capacité maximale du bac à papier: Une feuille à la fois

**Sortie papier Jusqu'à 100 feuilles de papier ordinaire A4 (sortie face imprimée** dessous dans le bac de sortie papier)

### **REMARQUE**

- Pour les transparents ou les étiquettes, nous recommandons de retirer les pages imprimées du bac de sortie papier dès qu'elles sortent de l'appareil afin d'éviter les traces de maculage.
- Pour plus de détails, voir *[A propos du papier](#page-14-3)* à la page 1-6.

### <span id="page-64-3"></span><span id="page-64-0"></span>**Copie**

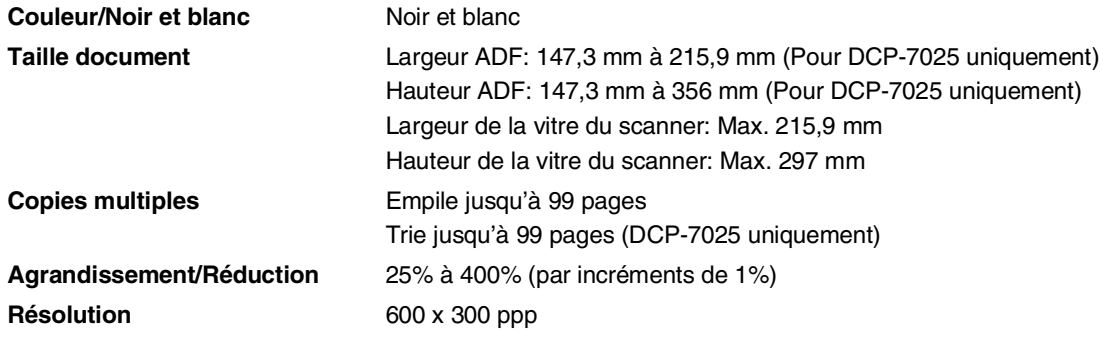

### <span id="page-64-4"></span><span id="page-64-1"></span>**Scanner**

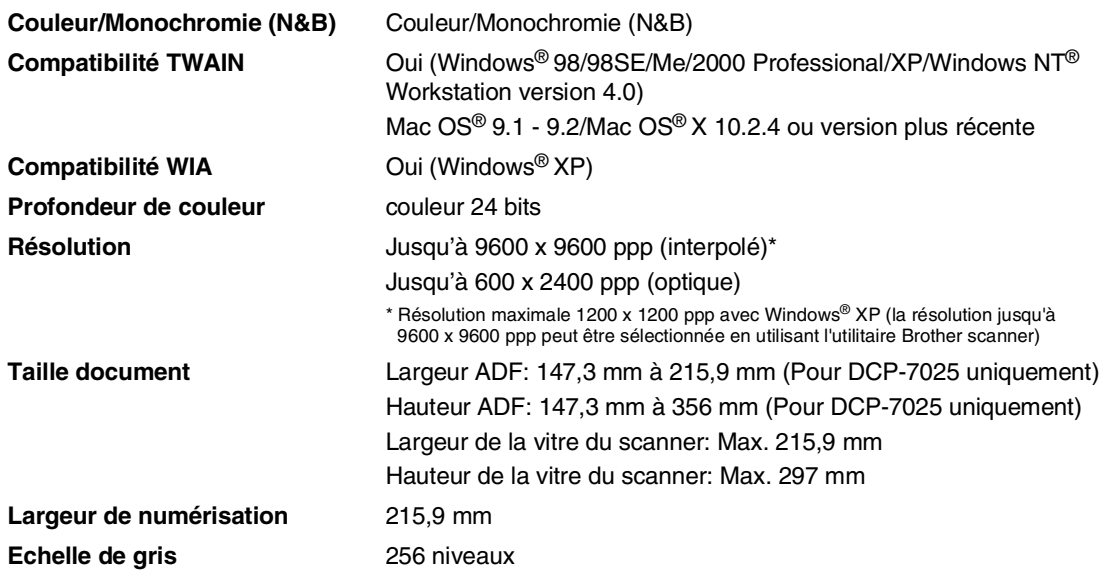

### <span id="page-64-2"></span>**REMARQUE**

La numérisation Mac OS® X est prise en charge par Mac OS® X 10.2.4 ou toute autre version supérieure.

### <span id="page-65-2"></span><span id="page-65-0"></span>**Imprimante**

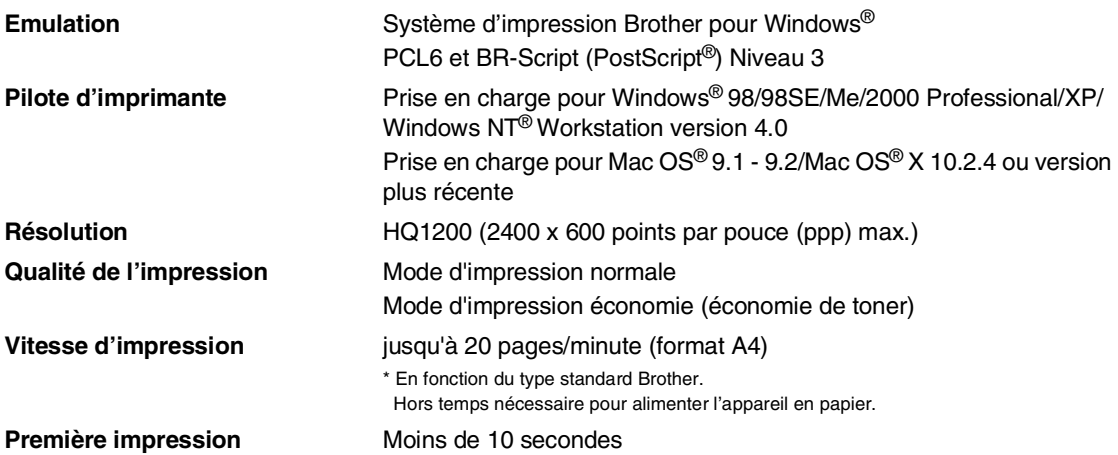

### <span id="page-65-1"></span>**Interfaces**

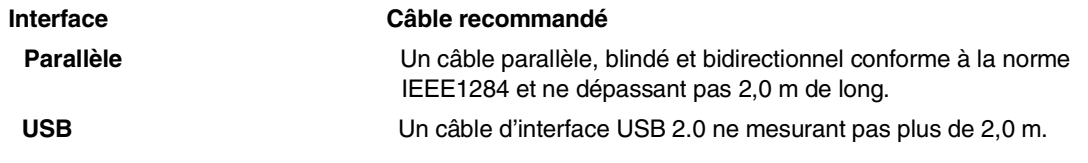

(Des câbles ne sont pas inclus.)

### **REMARQUE** \_\_\_\_\_\_\_\_\_\_\_\_\_\_\_\_

Votre appareil présente une interface full-speed USB 2.0. Cette interface est compatible avec Hi-Speed USB 2.0; toutefois, le taux maximum de transfert de données sera de 12 Mbits/s. L'appareil peut aussi être raccordée à un ordinateur muni d'une interface USB 1.1.

Veillez à utililiser un câble d'interface USB 2.0 ne mesurant pas plus de 2,0 m de long.

### <span id="page-66-0"></span>**Configuration de l'ordinateur**

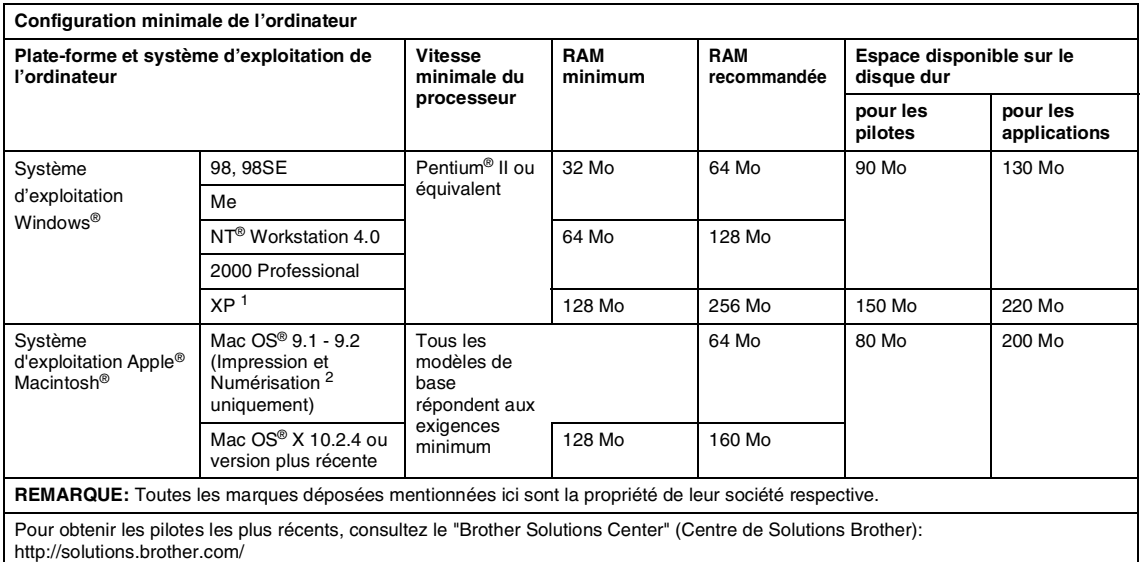

- <sup>1</sup> Numérisation en 1200 x 1200 ppp maximum avec Windows® XP. (Vous pouvez sélectionner des résolutions de 9600 x 9600 ppp maximum avec l'utilitaire Brother.)
- <sup>2</sup> La touche spéciale "Scan" est prise en charge par Mac OS® X 10.2.4 ou version plus récente.

### <span id="page-66-2"></span><span id="page-66-1"></span>**Consommables**

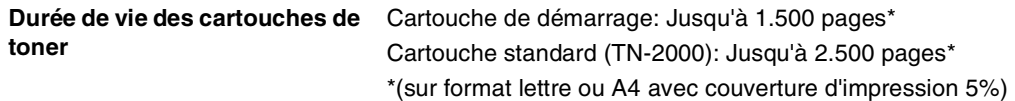

### **REMARQUE** \_\_\_\_\_\_\_\_\_\_\_\_\_\_\_\_\_\_\_\_\_\_\_\_\_\_\_\_\_\_

La durée de vie du toner varie en fonction du type de travail imprimé.

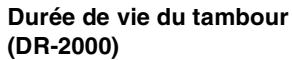

Jusqu'à 12.000 pages

**REMARQUE** 

De nombreux facteurs déterminent la durée de vie du tambour : température, humidité, type de papier, toner utilisé et nombre de pages par tâche d'impression.

<span id="page-67-0"></span>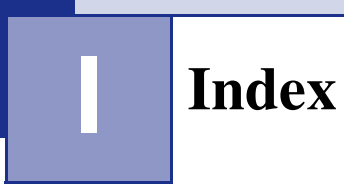

### **A**

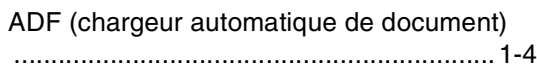

### **B**

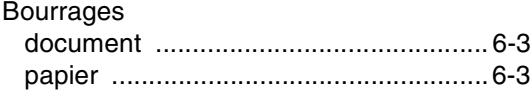

### **C**

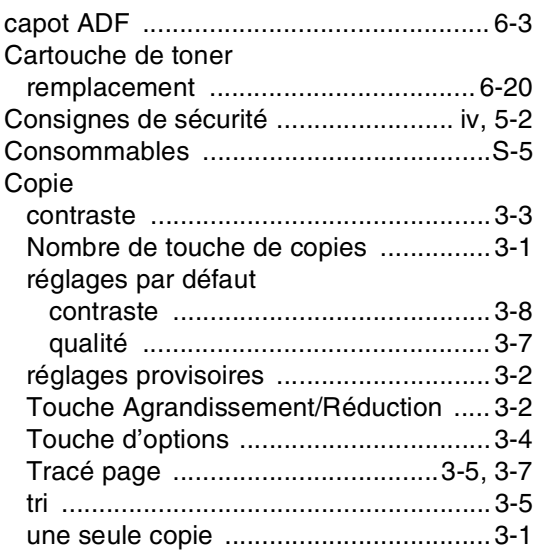

### **D**

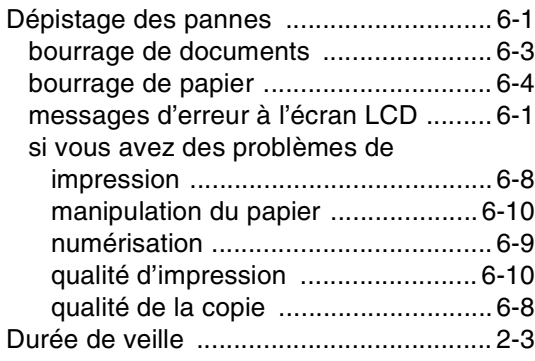

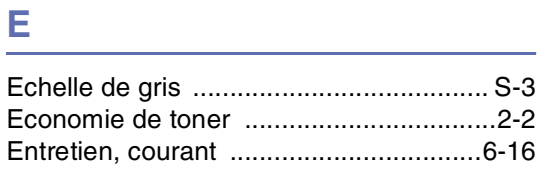

### **I**

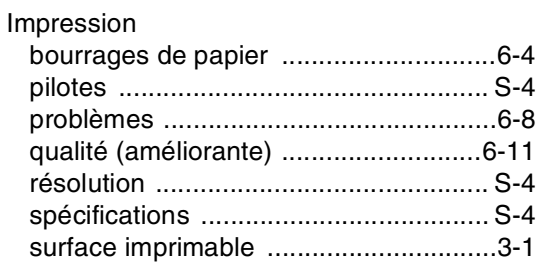

### **M**

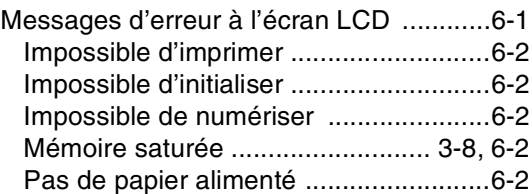

### **N**

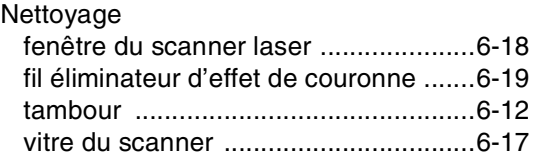

### **P**

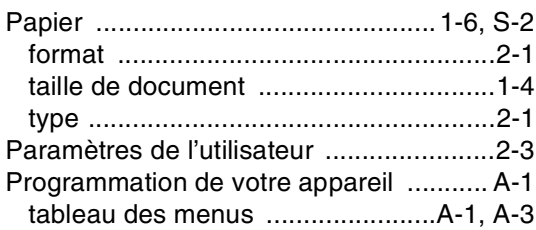

# **Q**

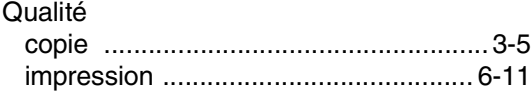

### **R**

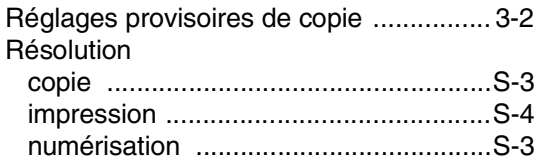

### **T**

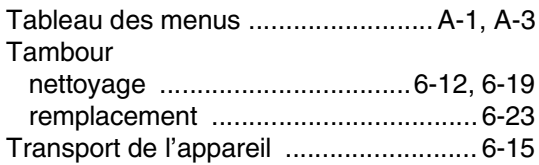

### **V**

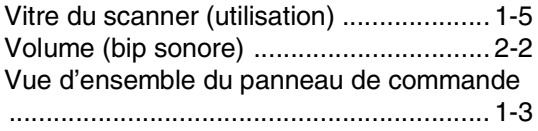

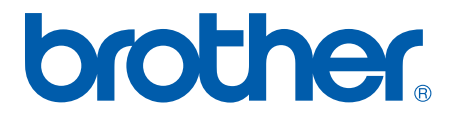